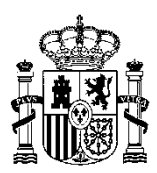

MINISTERIO DE ASUNTOS ECONÓMICOS Y TRANSFORMACIÓN DIGITAL SECRETARÍA GENERAL DE TRANFORMACIÓN DIGITAL

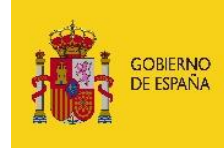

MINISTERIO<br>DE ASUNTOS ECONÓMICOS<br>Y TRANSFORMACIÓN DIGITAL

SECRETARÍA DE ESTADO<br>DE DIGITALIZACIÓN<br>E INTELIGENCIA ARTIFICIAL

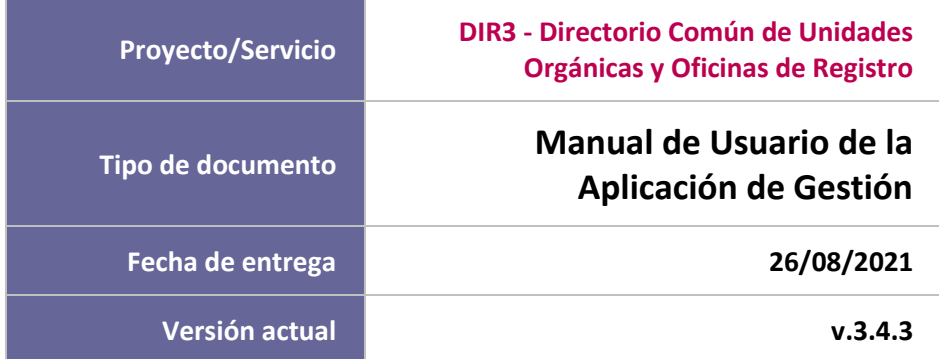

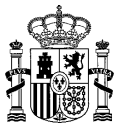

#### **CUADRO RESUMEN DEL DOCUMENTO**

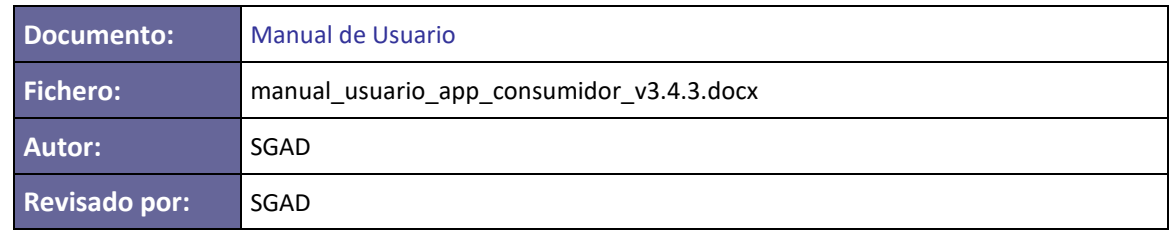

#### **CONTROL DE CAMBIOS**

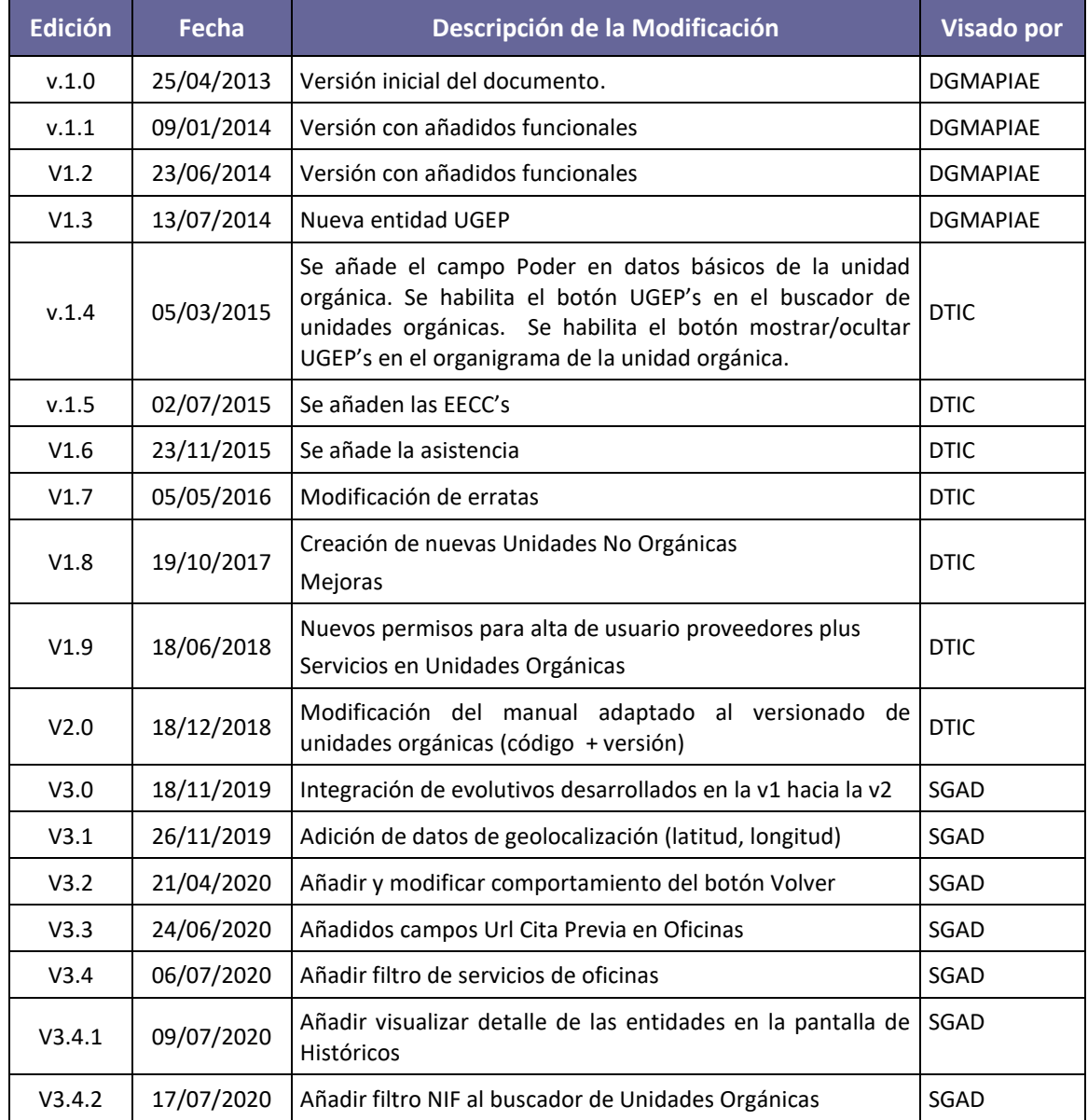

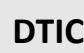

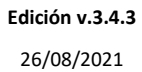

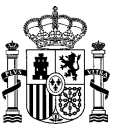

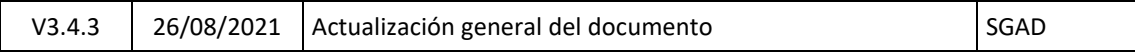

# **Índice de Contenidos**

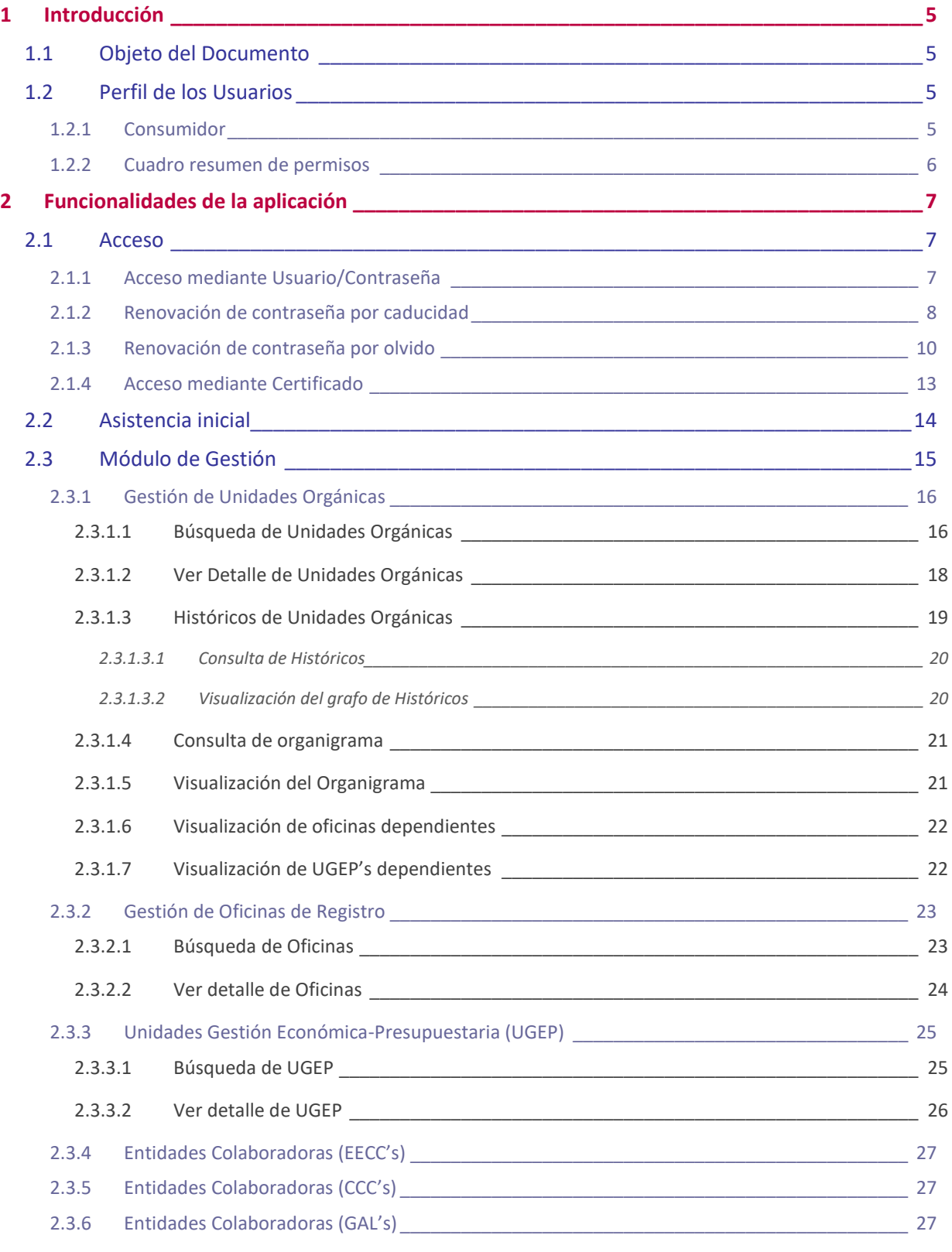

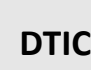

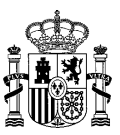

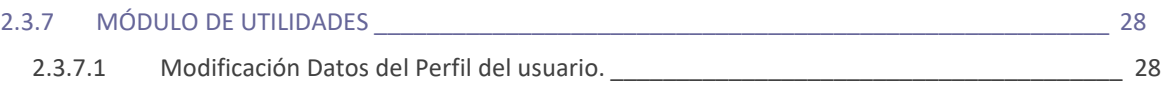

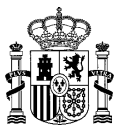

# <span id="page-4-0"></span>**1 Introducción**

**DTIC**

# <span id="page-4-1"></span>**1.1 Objeto del Documento**

El objeto del presente documento es proporcionar una guía de uso de la Aplicación de Administración de Directorio (App-DIR3).

Este manual constituye una herramienta de trabajo fundamental, en el que se recoge de forma detallada las funcionalidades de la aplicación y las instrucciones necesarias para el correcto manejo de la misma, explicando de forma clara y detallada todos los posibles flujos y funcionalidades.

La aplicación tiene como propósito, ofrecer una herramienta de administración del Directorio Común, permitiendo las siguientes funcionalidades:

- **Módulo de gestión:**
	- ✓ Administración de unidades y sus relaciones.
	- ✓ Administración de oficinas y sus relaciones.
	- $\checkmark$  Administración de unidades de gestión económica presupuestaria (UGEP)
	- $\checkmark$  Administración de unidades de entidades colaboradoras (EECC)
	- ✓ Administración de unidades de cámaras de comercio (CCC)
	- $\checkmark$  Administración de unidades de grupos de acción local (GAL)
	- ✓ Utilidades

# <span id="page-4-2"></span>**1.2 Perfil de los Usuarios**

#### <span id="page-4-3"></span>**1.2.1 Consumidor**

El usuario Consumidor tendrá acceso al módulo de Gestión, pero tan sólo podrá acceder al detalle de las unidades y oficinas que consulte, no tendrá permiso de edición de ninguna de éstas.

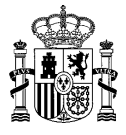

# <span id="page-5-0"></span>**1.2.2 Cuadro resumen de permisos**

**DTIC**

Se muestra un cuadro resumen de los permisos sobre las acciones del módulo de Gestión.

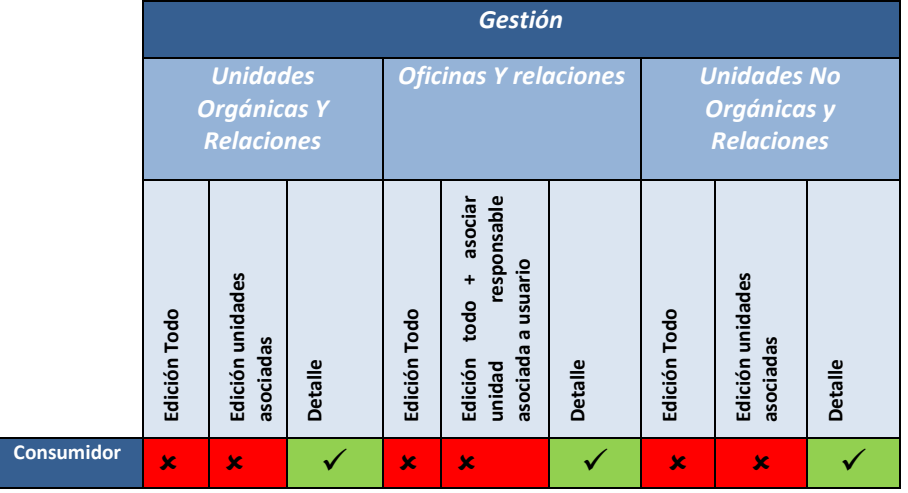

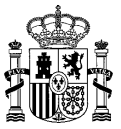

# <span id="page-6-0"></span>**2 Funcionalidades de la aplicación**

En este apartado se mostrarán todas las funcionalidades disponibles en los diferentes módulos de la aplicación.

Los usuarios que deseen acceder a la Aplicación de Administración del Directorio Común (App-DIR3), accederán mediante usuario y contraseña.

La URL de acceso es: [https://directorio3.redsara.es](https://directorio3.redsara.es/)

# <span id="page-6-1"></span>**2.1 Acceso**

#### <span id="page-6-2"></span>**2.1.1 Acceso mediante Usuario/Contraseña**

Desde la página de login también se podrá acceder a la descarga de los listados publicados en el PAE, así como a los formularios de alta de unidades y oficinas publicados en FORMA.

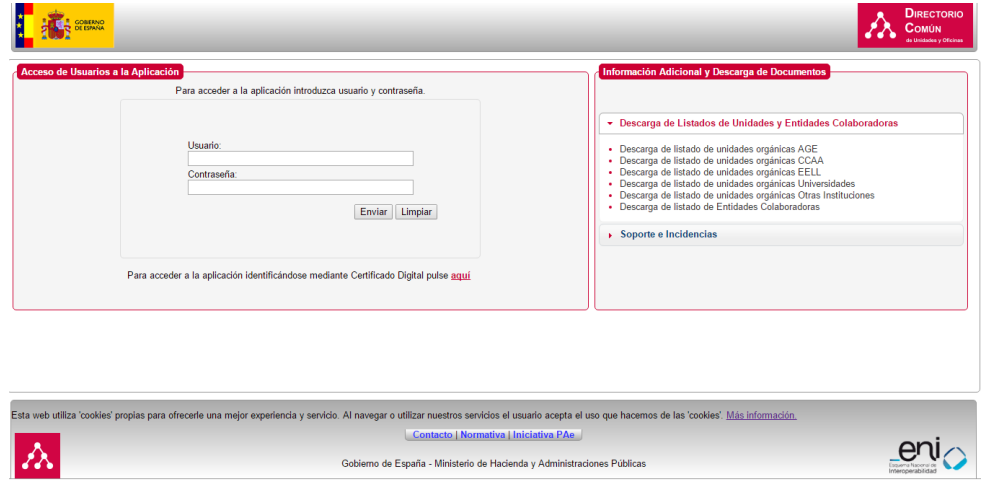

Si el usuario introduce algún dato erróneo, se mostrará la ventana informando de ello.

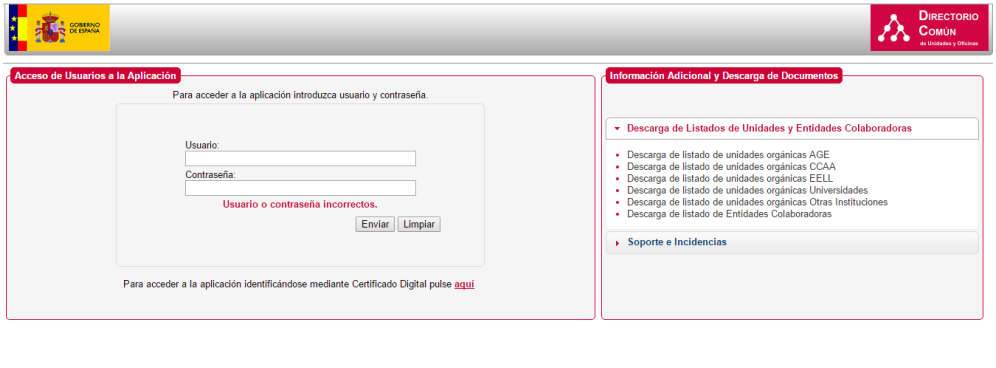

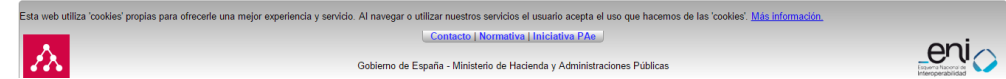

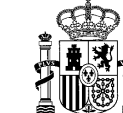

#### <span id="page-7-0"></span>**2.1.2 Renovación de contraseña por caducidad**

**DTIC**

La aplicación caduca la contraseña del usuario cada 180 días. Una vez transcurrido ese plazo con la misma contraseña, al intentar logarse en la aplicación, el usuario recibirá un mensaje de que su contraseña está caducada, así como un enlace para proceder a su reseteo.

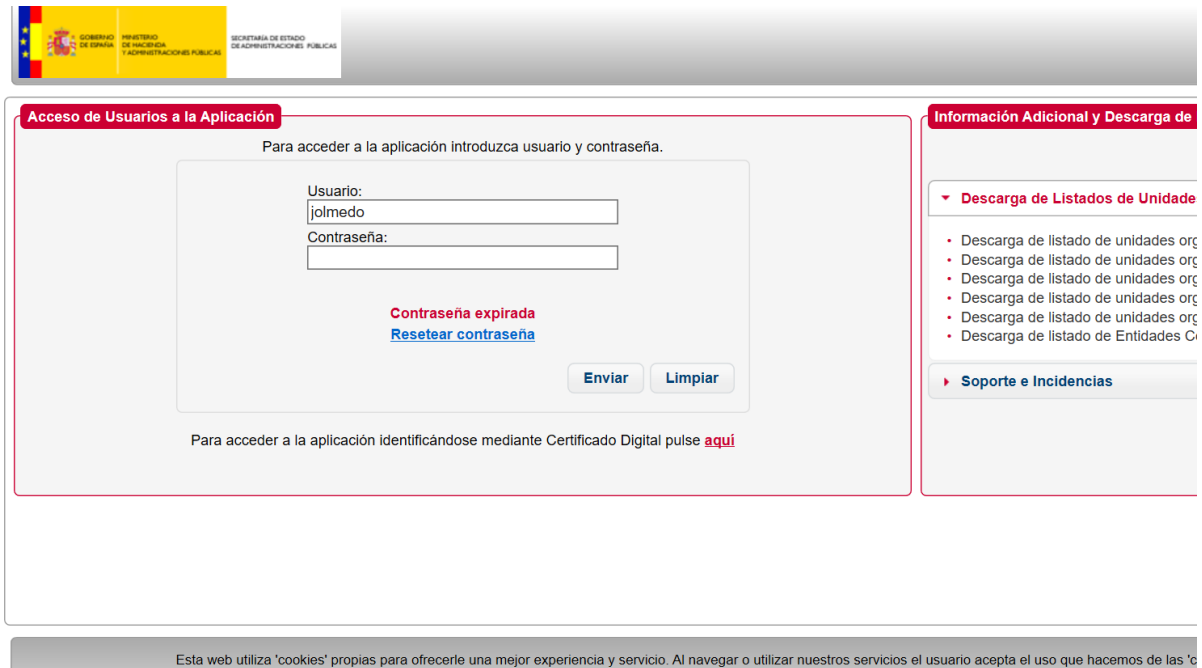

Al pulsar la opción de "Resetear contraseña", el usuario será reconducido a un formulario en el que deberá introducir los siguientes datos: Usuario, Contraseña, Nueva Contraseña, Confirmación de la nueva contraseña:

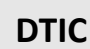

#### **DIR3 – Directorio Común de Unidades Orgánicas y Oficinas de Registro Manual de Usuario de la Aplicación de Gestión**

**Edición v.3.4.3** 26/08/2021

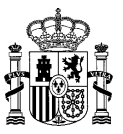

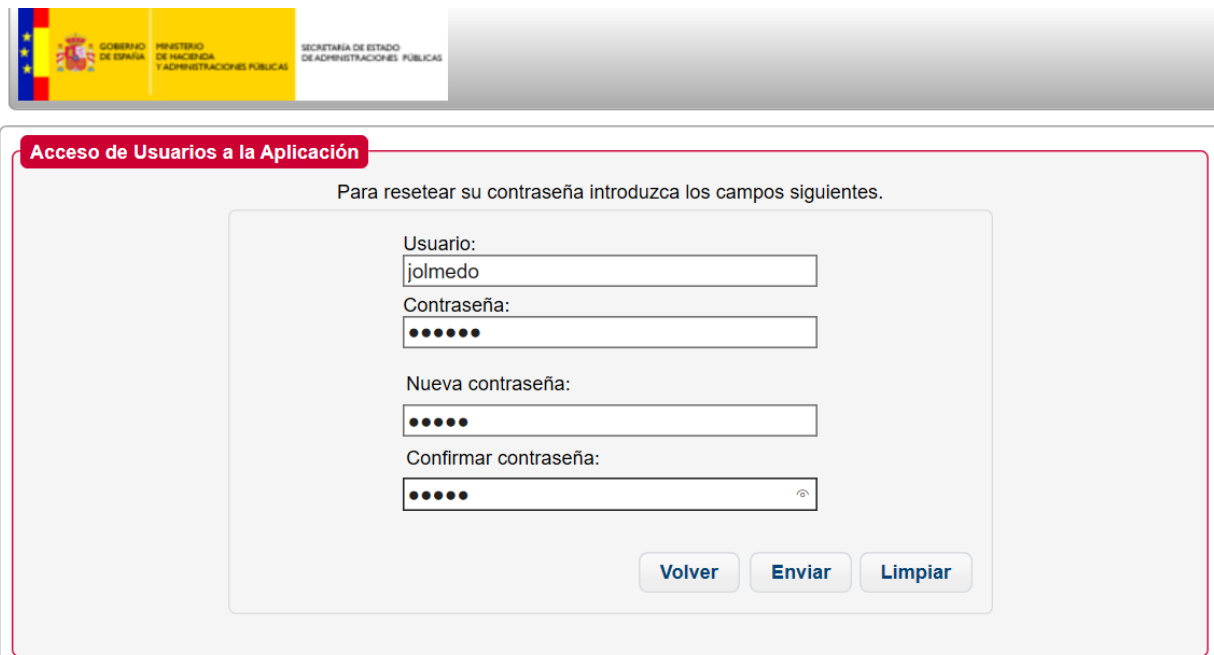

Al pulsar enviar, se procede al reseteo de la contraseña, a la cual se le asignan otros 180 días adicionales hasta su caducidad.

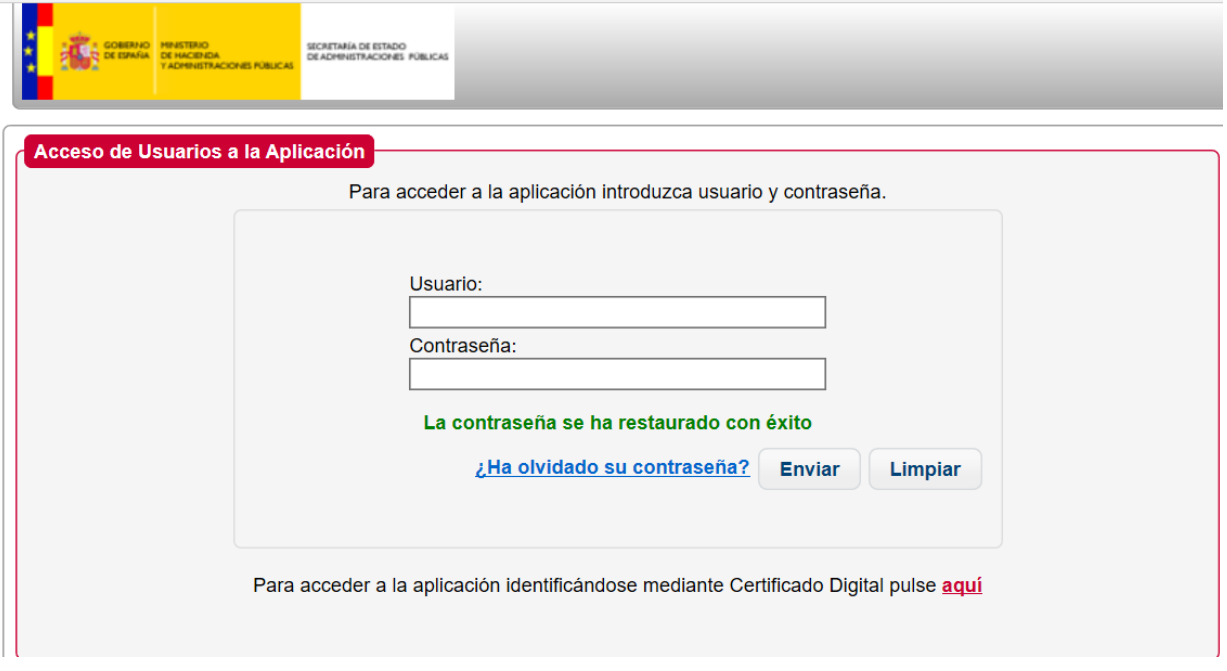

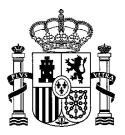

Adicionalmente, si el usuario tiene un mail asociado, se le enviará un correo electrónico al mismo notificándole de que el cambio de contraseña de ha llevado a cabo de manera exitosa:

*"Hola <nombre>,*

*se ha procedido al cambio de contraseña de Directorio Común.*

#### *Equipo de Gestión de Directorio Común*

*Secretaría General de Administración Digital*

*Ministerio de Hacienda y Función Pública"*

### <span id="page-9-0"></span>**2.1.3 Renovación de contraseña por olvido**

En este caso, el usuario ha olvidado sus credenciales (la contraseña), y por tanto no es capaz de acceder a la plataforma. Para recuperar su contraseña, dispone de un enlace con el literal *"¿Ha olvidado su contraseña?"*. Hay que hacer notar que para usar este mecanismo de recuperación es necesario que el usuario tenga asociado un mail en su creación/modificación.

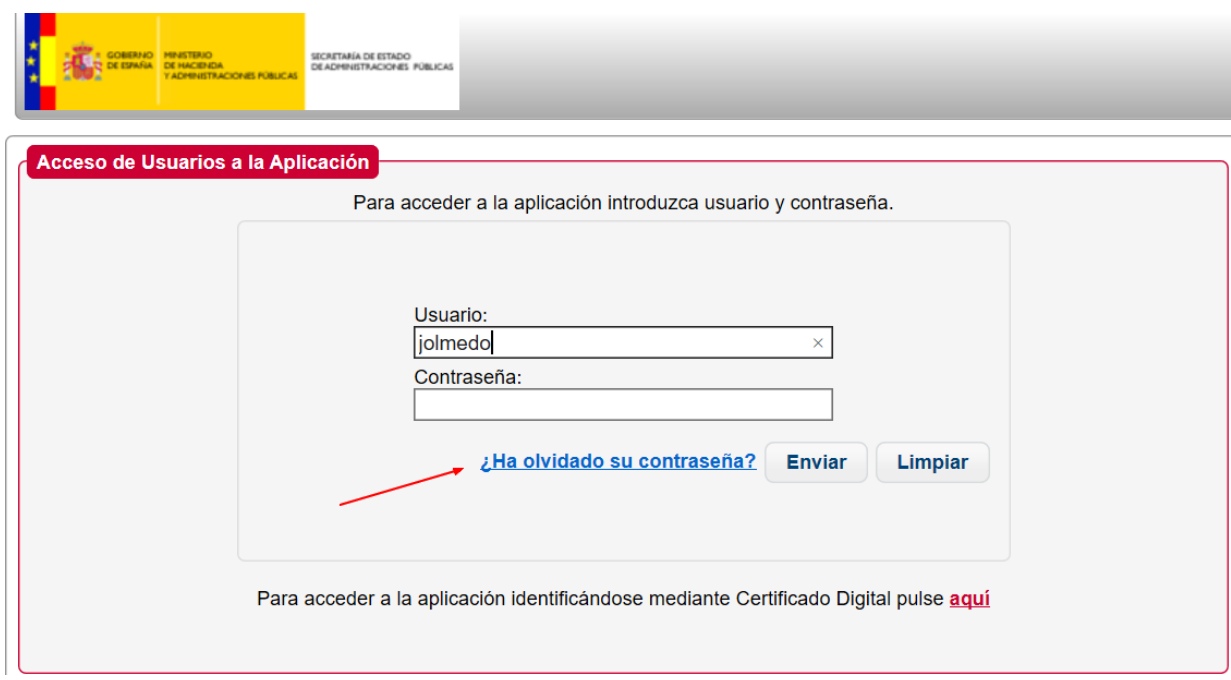

Al pulsar sobre dicho enlace, se le envía al usuario un mail con una dirección sobre la que debe pinchar (o bien copiar en la barra de direcciones de su navegador, para proceder al restablecimiento de su contraseña:

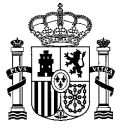

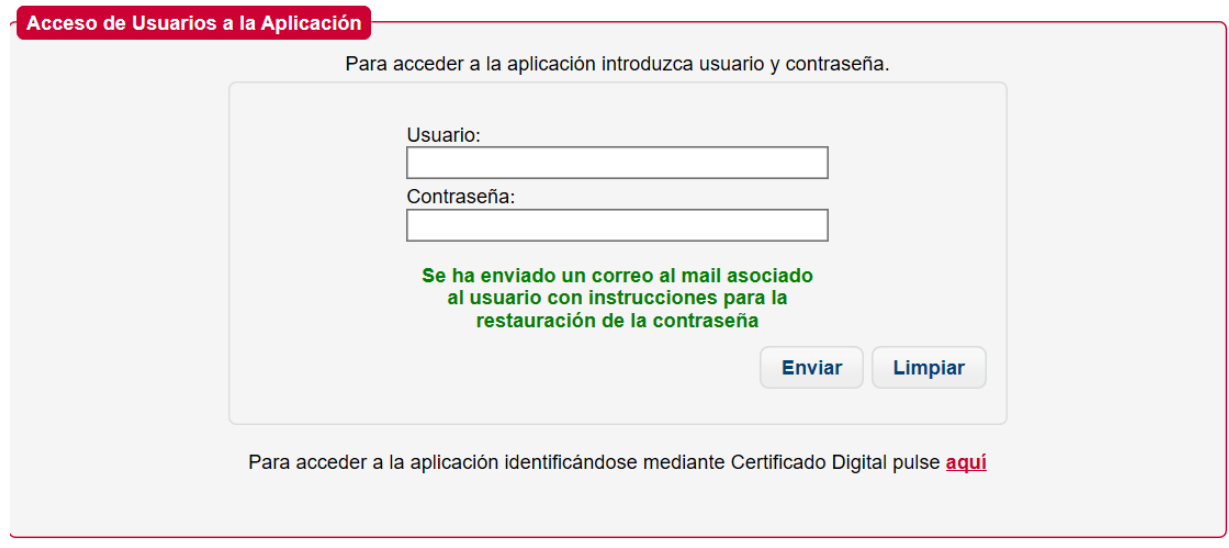

El cuerpo del correo será el siguiente:

*"Hola ,*

*hemos recibido una solicitud para resetear su contraseña de Directorio Común.*

*Para confirmar su solicitud y reestablecer una nueva contraseña, pulse [aquí,](http://localhost:8089/directorioApp/actionPub/directorioApp/resetPasswordAction.do?param1=am9sbWVkbw==) o copie el siguiente enlace en su navegador: http://localhost:8089/directorioApp/actionPub/directorioApp/resetPasswordAction.do?param1=am9s bWVkbw==*

*Equipo de Gestión de Directorio Común Secretaría General de Administración Digital*

*Ministerio de Hacienda y Función Pública"*

Una vez el usuario accede a su correo y pulsa el enlace o lo copia en la barra de direcciones, se le redirige a una página en la cual aparecen dos campos para introducir una nueva contraseña y la confirmación de la misma.

La dirección de restablecimiento sólo tendrá una validez temporal (por defecto 30 minutos), configurable por el administrador del sistema. Una vez expirada, el usuario deberá proceder a solicitar de nuevo la renovación de contraseña por olvido.

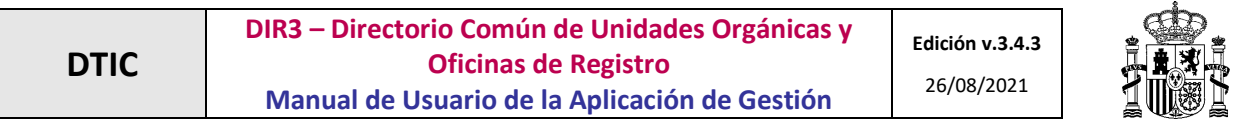

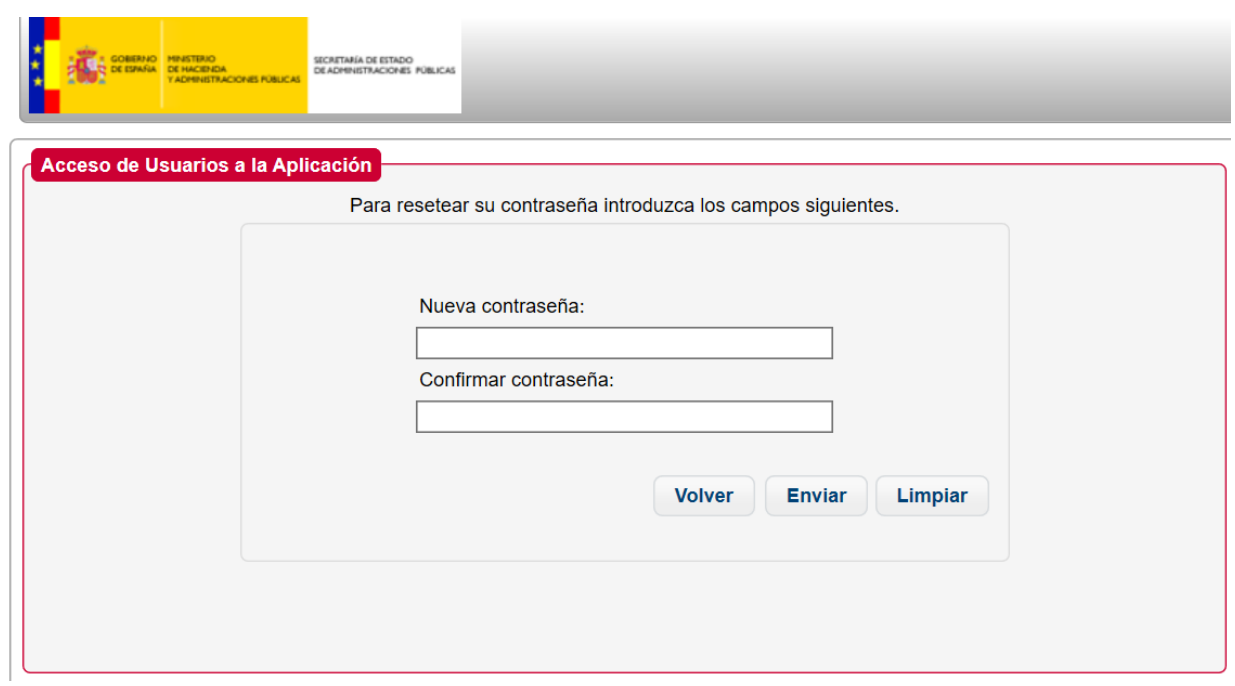

Una vez introducidos los valores solicitados, se pulsa la opción de "Enviar", y el reseteo de la contraseña se lleva a cabo.

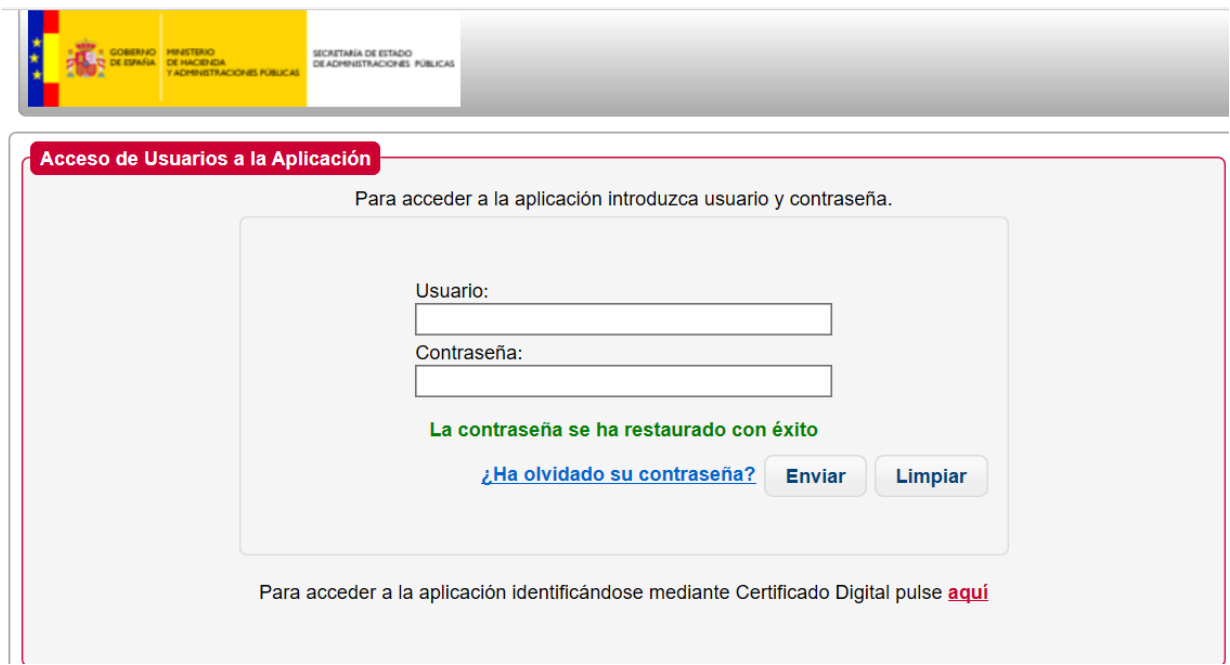

Adicionalmente, si el usuario tiene un mail asociado, se le enviará un correo electrónico al mismo notificándole de que el cambio de contraseña de ha llevado a cabo de manera exitosa:

*"Hola <nombre>,*

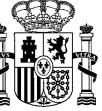

*se ha procedido al cambio de contraseña de Directorio Común.*

#### *Equipo de Gestión de Directorio Común*

*Secretaría General de Administración Digital*

*Ministerio de Hacienda y Función Pública"*

#### <span id="page-12-0"></span>**2.1.4 Acceso mediante Certificado**

Para el acceso mediante certificado digital desde la pantalla de acceso, se deberá pulsar en el enlace con el texto "Para acceder a la aplicación identificándose mediante Certificado Digital pulse aquí".

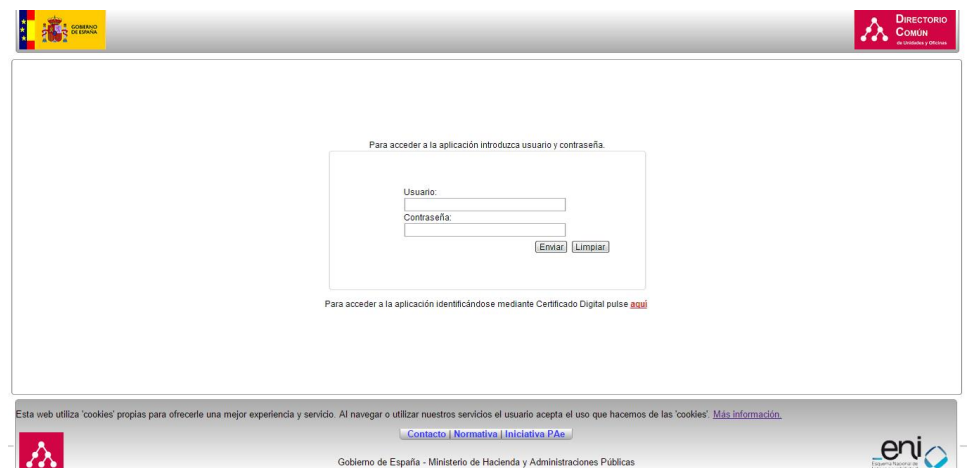

Se mostrará una pantalla con un combo en el que se deberá seleccionar el certificado con el cual se quiere acceder a la aplicación y pulsar el botón *Confirmar*.

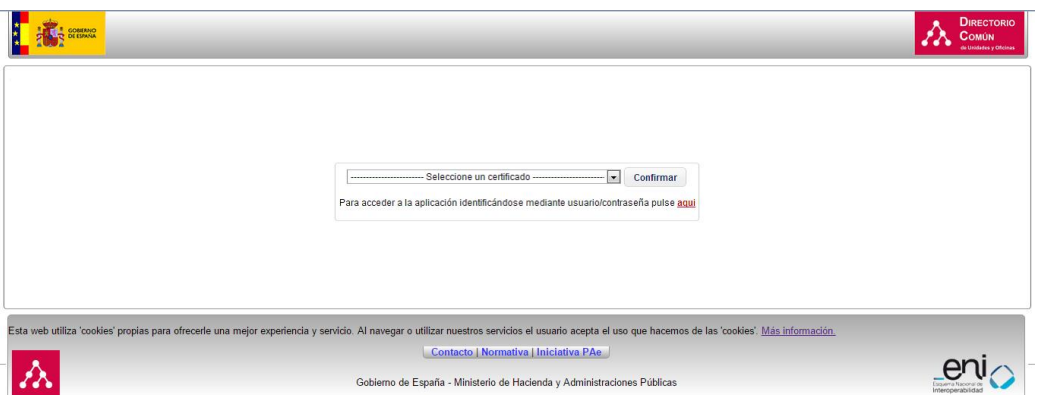

Si el usuario es correcto y está registrado en la base de datos del Directorio Común accederá a la aplicación. Si el usuario no es correcto o el certificado no es válido se mostrará un mensaje de error en la pantalla.

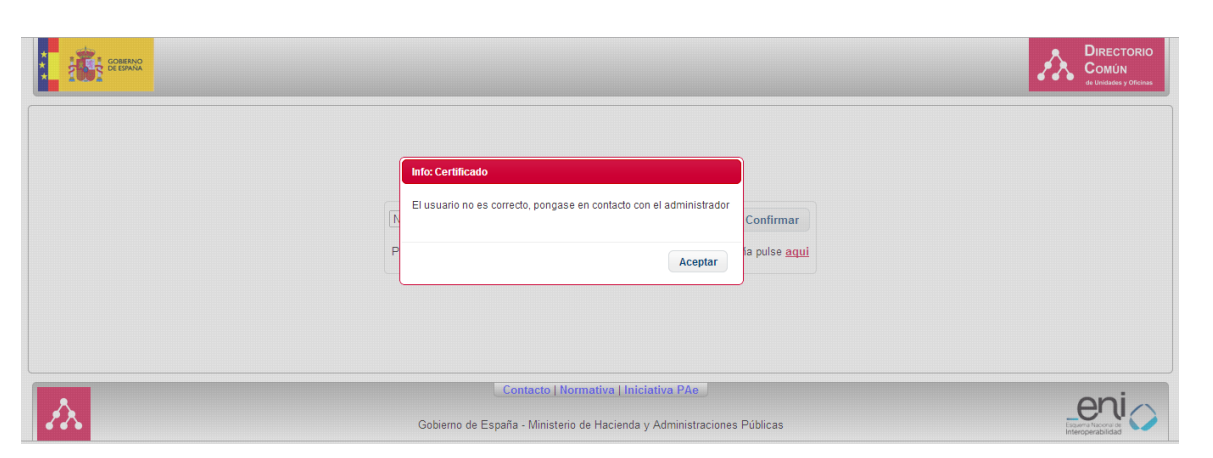

# <span id="page-13-0"></span>**2.2 Asistencia inicial**

Para que los nuevos usuarios no se encuentren perdidos con la terminología del negocio y de la aplicación, existe una ayuda conceptual o asistencia que aparece de manera emergente en cada pantalla con definiciones y aclaraciones útiles.

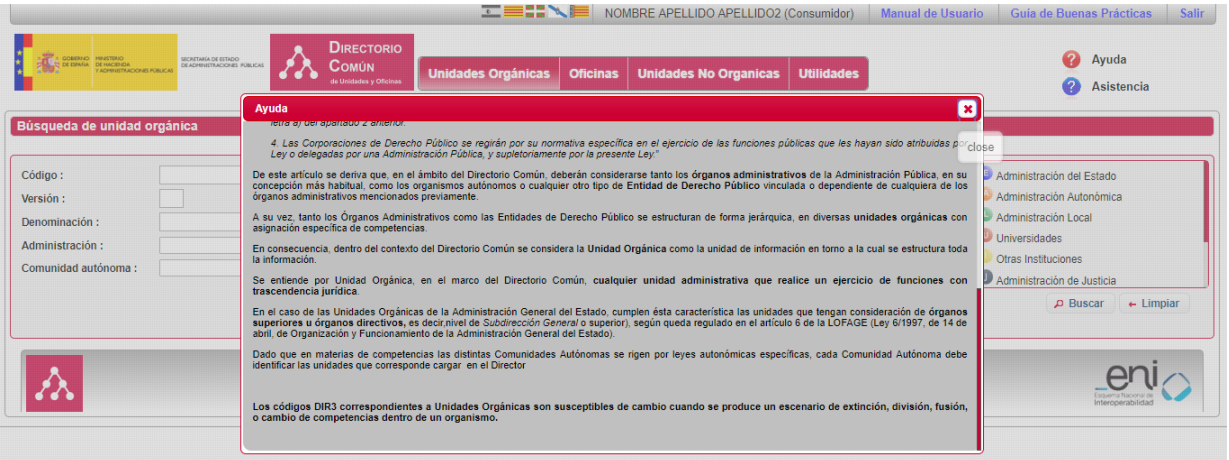

Cómo esta ayuda puede resultar engorrosa para ciertos usuarios o en ciertas situaciones, se ofrece la posibilidad de que no vuelva a salir automáticamente. Para ello tan sólo hay que marcar el siguiente *check* y el navegador recordará esta opción para dicho usuario, guardándolo en una cookie:

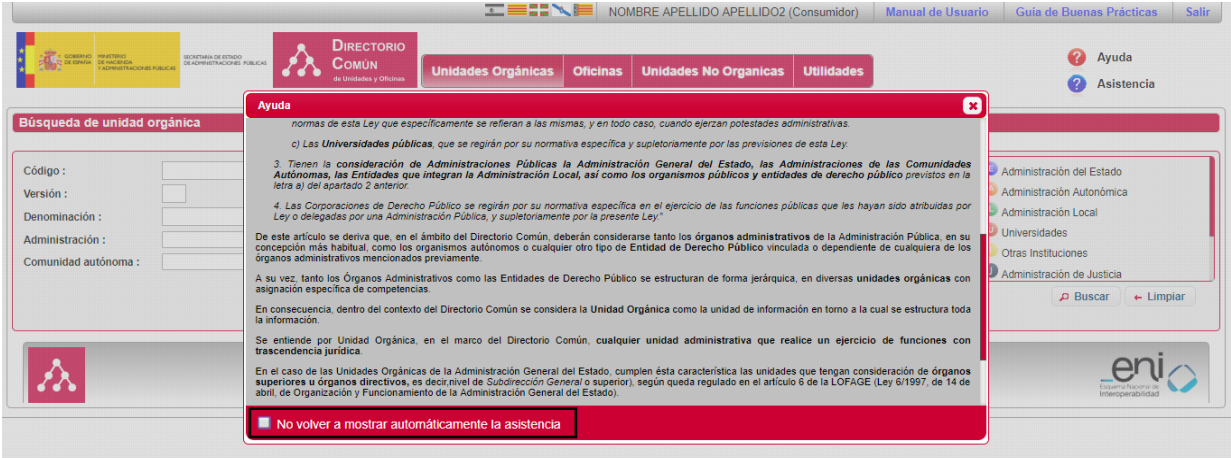

Para que vuelva a salir el asistente automático sólo es necesario borrar las cookies del navegador.

Si se ha cerrado el asistente, o ya no sale automáticamente, se puede volver a consultar cuando se quiera tan sólo pulsando el botón de *asistencia*:

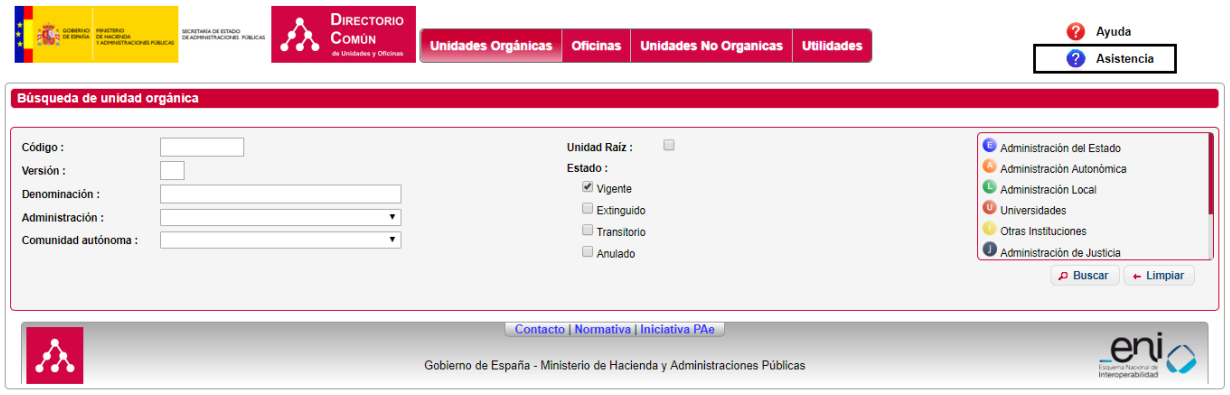

# <span id="page-14-0"></span>**2.3 Módulo de Gestión**

En este apartado se van a detallar las distintas funcionalidades que abarca el módulo de gestión, que son:

- Consulta de unidades orgánicas
- Consulta de oficinas
- Consulta UGEP
- Consulta EECC
- Consulta CCC
- Consulta GAL
- Utilidades

Cuando un usuario consumidor entra en la aplicación, accederá directamente al buscador de unidades orgánicas.

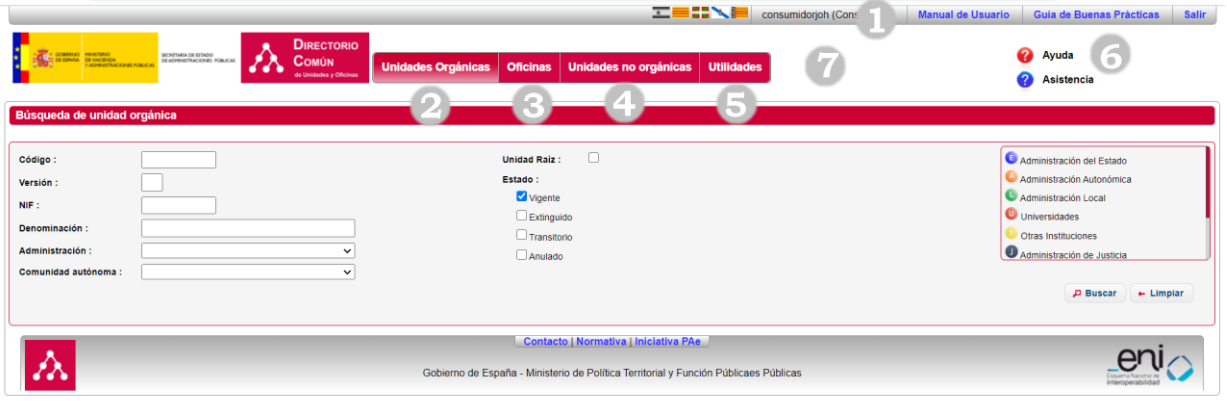

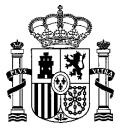

A continuación, se definen los recuadros señalados en el gráfico anterior:

- 1. **Información del usuario.** Muestra el nombre del usuario consumidor logado en la aplicación. Se muestran un enlace para descargar el manual de usuario, así como una opción para salir de la aplicación.
- 2. **Unidades orgánicas.** Consulta de unidades
- 3. **Oficinas.** Consulta de oficinas
- 4. *Unidades No Orgánicas:* administración de unidades no orgánicas.
	- a. **Unidades UGEP.** Administración de Unidades de Gestión Económica-Presupuestaria.
	- b. **Unidades EECC.** Administración de Entidades Colaboradoras.
	- c. **Unidades CCC.** Administración de Cámaras de Comercio.
	- d. **Unidades GAL.** Administración de Grupos de Acción Local.
- 5. **Utilidades**: Acceso a modificar su perfil.
- 6. **Ayuda.** Aparecen iconos al lado de cada campo que muestran una descripción del campo.
- 7. **Menú de navegación.** Se muestran las pestañas con las funciones principales de la aplicación

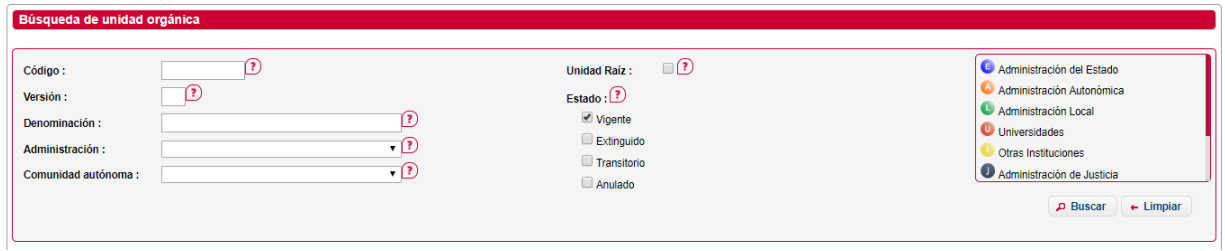

Visualización pantalla Ayuda activada

## <span id="page-15-0"></span>**2.3.1 Gestión de Unidades Orgánicas**

El apartado de gestión de unidades orgánicas, permite al usuario, la búsqueda y consulta de unidades.

#### <span id="page-15-1"></span>**2.3.1.1 Búsqueda de Unidades Orgánicas**

El usuario que podrá consultar unidades orgánicas en función de ciertos filtros.

La siguiente ventana permite la búsqueda de unidades orgánicas. Los posibles filtros son los siguientes:

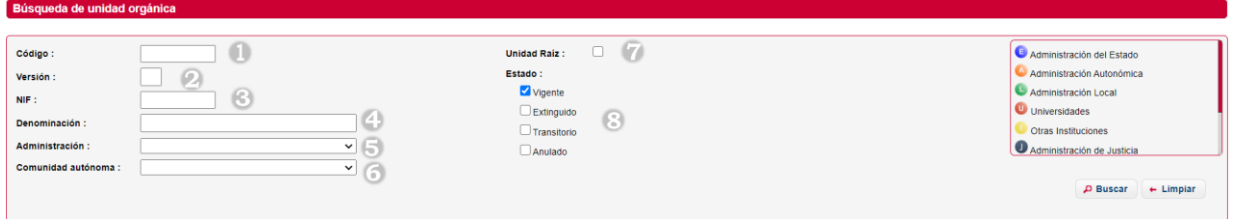

- 1. *Código***.** Código o parte del código de la unidad orgánica.
- 2. *Versión.* Versión de la unidad orgánica.
- 3. *NIF:* Número de Identificación Fiscal de la Unidad Orgánica
- 4. *Denominación.* Denominación o parte de la denominación de la unidad orgánica.

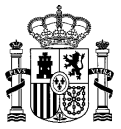

- 5. *Nivel de administración.* Nivel de administración, en función del que se elija, aparecerá un nuevo combo en el que se puede seleccionar el ámbito territorial.
- 6. *Comunidad autónoma.* Comunidad de competencias. En función de la unidad que se elija, aparecerá un nuevo combo en el que se puede seleccionar la provincia.
- 7. **Unidad Raíz.** Muestra todas las unidades raíces.
- 8. *Estado.* Estado de la unidad (Vigente, Transitorio, Extinguido o Anulado).

Para realizar una búsqueda, se introducen los filtros que se deseen y se pulsa el botón *Buscar*. Se mostrarán los resultados obtenidos en una tabla.

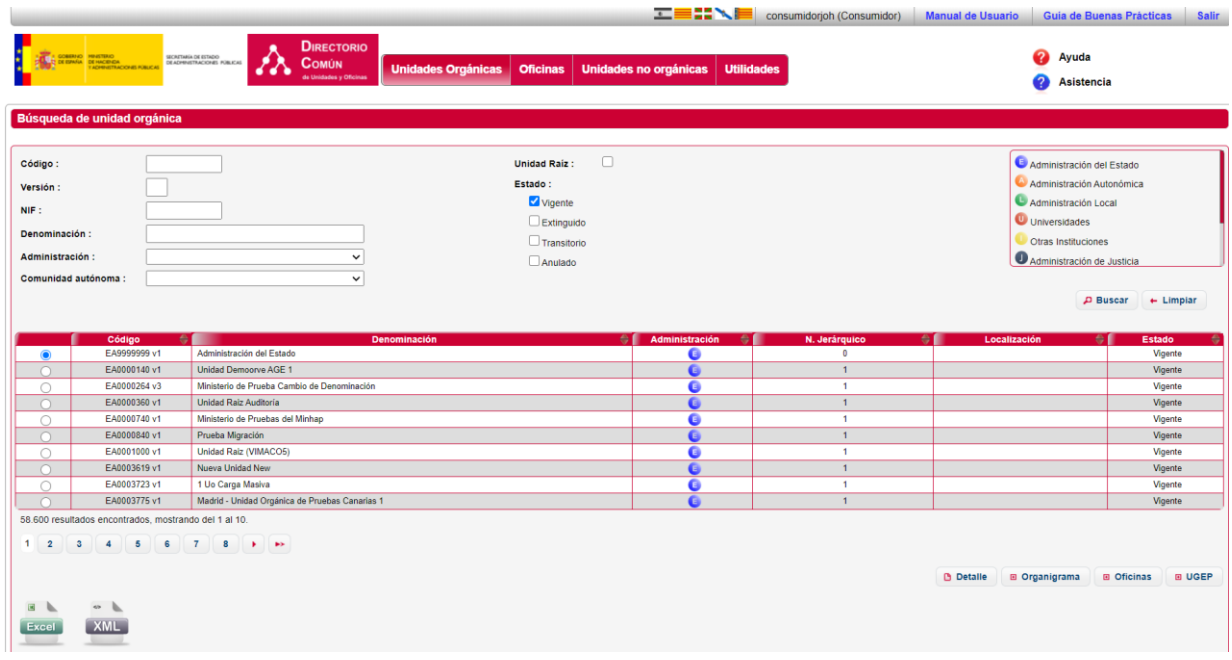

Si se realiza una búsqueda que no devuelve resultados, se mostrará la siguiente ventana:

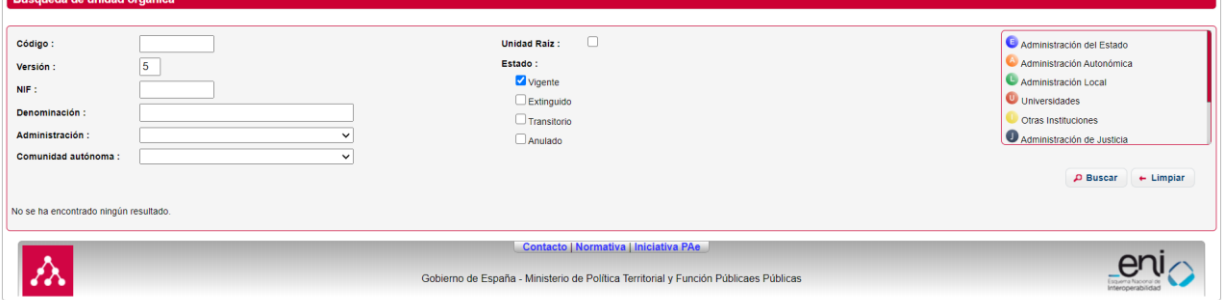

El botón *Excel*, exportará la búsqueda en CSV, el botón *XML*, exportará los resultados de la búsqueda en XML. La información que se exportará es la siguiente:

- **Código Unidad**: Código que identifica a la unidad.
- **Versión unidad**: Versión de la unidad orgánica.
- **NIF Unidad**: Número de identificación Fiscal de la unidad orgánica
- Denominación Unidad: Descripción de la unidad.
- **Administración**: Nivel de administración correspondiente.

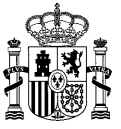

- **Indicador EDP**: Marca si es una Entidad de Derecho Público.
- **ID Superior Jerárquica**: Código de la unidad inmediatamente superior del organigrama.
- **Dnm Superior Jerárquica**: Descripción de la unidad superior.
- **ID Orgánica Raíz**: Código de la unidad raíz del organigrama.
- **Dnm Orgánica Raíz**: Descripción de la unidad raíz.
- **ID Raíz EDP**: Código de la unidad raíz EDP del organigrama.
- **Dnm Orgánica Raíz EDP**: Descripción de la unidad raíz EDP.
- **Nivel Jerárquico**: Nivel en el que se encuentra en el organigrama.
- **Estado**: Vigente, Transitorio, Extinguido o Anulado.
- **Fecha Vig Alta Oficial**: Fecha oficial del alta
- **Fecha Vig Baja Oficial**: Fecha oficial de la baja
- **Fecha Vig Extinción**: Fecha de la extinción de la unidad orgánica en caso de que esté extinguida.
- **Fecha Vig Anulación**: Fecha de la anulación de la unidad orgánica en caso de que esté anulada.

#### <span id="page-17-0"></span>**2.3.1.2 Ver Detalle de Unidades Orgánicas**

Si se desea visualizar el detalle de una unidad orgánica, se debe pulsar en el botón *Detalle*, en la búsqueda de unidades, sobre la unidad que se desee.

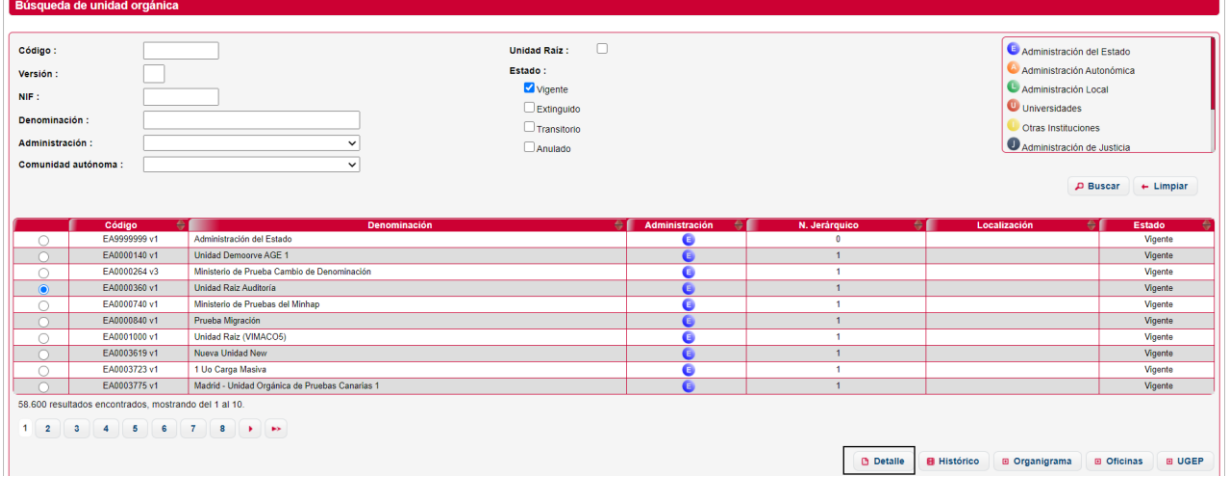

Se mostrará una ventana como la siguiente con los datos de la unidad:

#### **DIR3 – Directorio Común de Unidades Orgánicas y Oficinas de Registro Manual de Usuario de la Aplicación de Gestión**

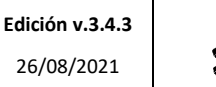

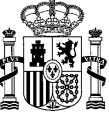

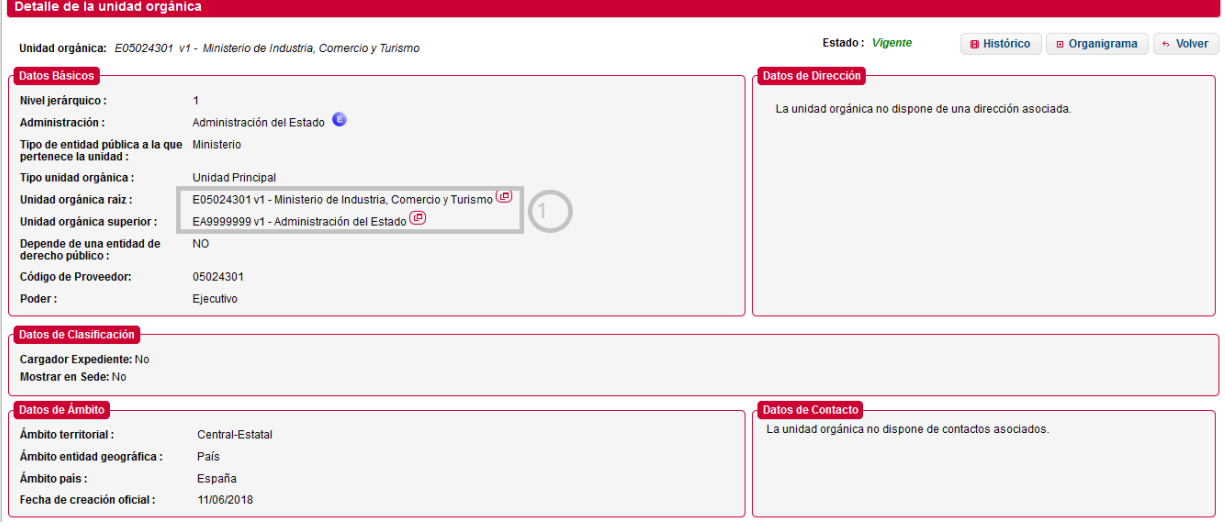

1. Este botón muestra los detalles de la unidad orgánica, a continuación, se muestra la pantalla con el detalle.

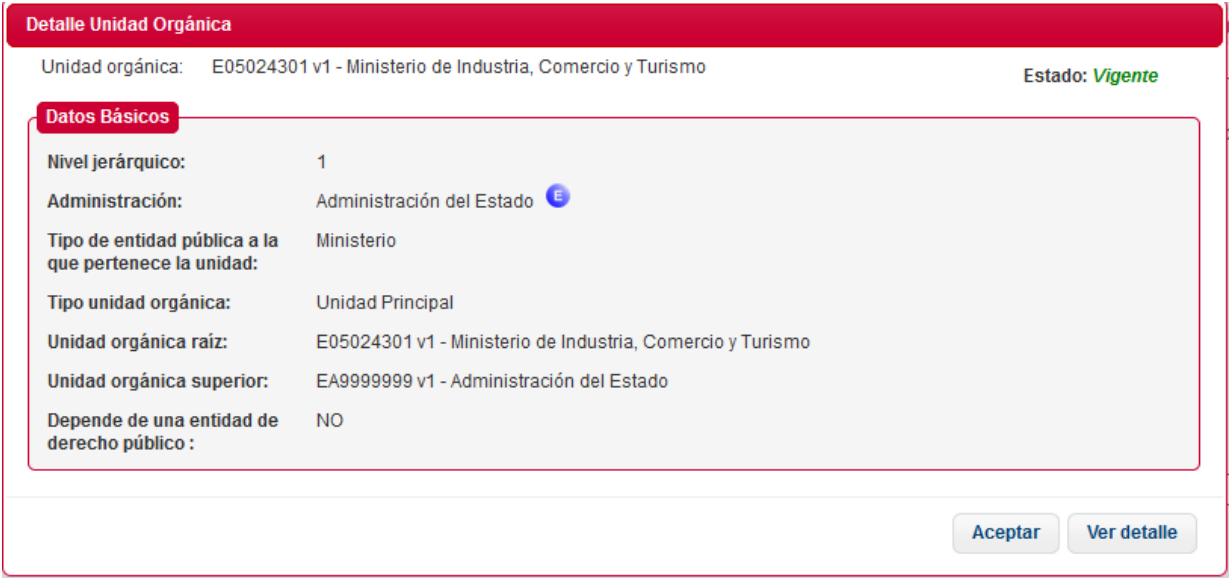

- 1. Si selecciona *Aceptar*, se volverá a la página anterior
- 2. Si selecciona *Ver detalle*, se dirigirá a la página ver detalle de la unidad.

#### <span id="page-18-0"></span>**2.3.1.3 Históricos de Unidades Orgánicas**

Para mantener el ciclo de vida de una unidad, Directorio permite guardar relaciones entre una unidad extinguida o transitoria con una unidad vigente.

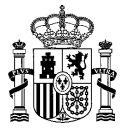

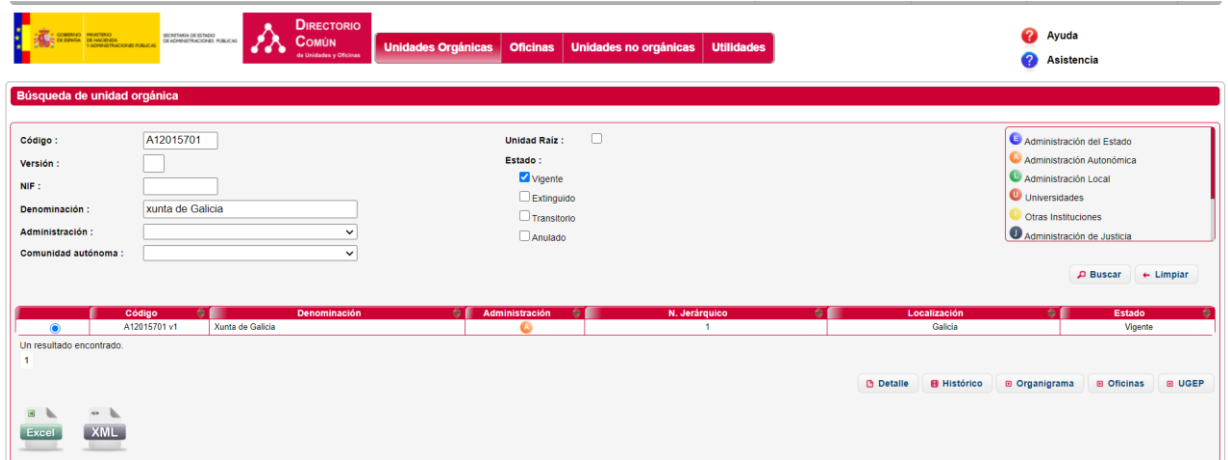

### <span id="page-19-0"></span>*2.3.1.3.1 Consulta de Históricos*

Pulsando el botón *Histórico* en el buscador de unidades o en el detalle de una Unidad Orgánica, el sistema nos mostrará una ventana desde la cual podemos gestionar dichas relaciones. En esta ventana se mostrarán las relaciones que existan para la unidad seleccionada.

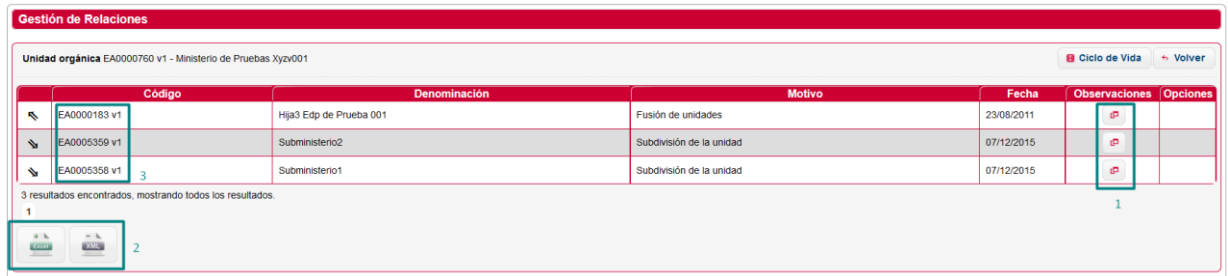

- **1.** *Observaciones***:** Ver Observaciones.
- **2.** *Exportar***:** Permite exportar las relaciones de una unidad en formato CSV o XML.
- **3.** *Detalle:* Pulsando sobre el código, el sistema muestra un panel con información de la unidad orgánica.

#### <span id="page-19-1"></span>*2.3.1.3.2 Visualización del grafo de Históricos*

Desde la pantalla de Históricos de una unidad, pulsando el botón Ciclo de Vida, se visualiza el ciclo de vida completo de una unida, de forma gráfica.

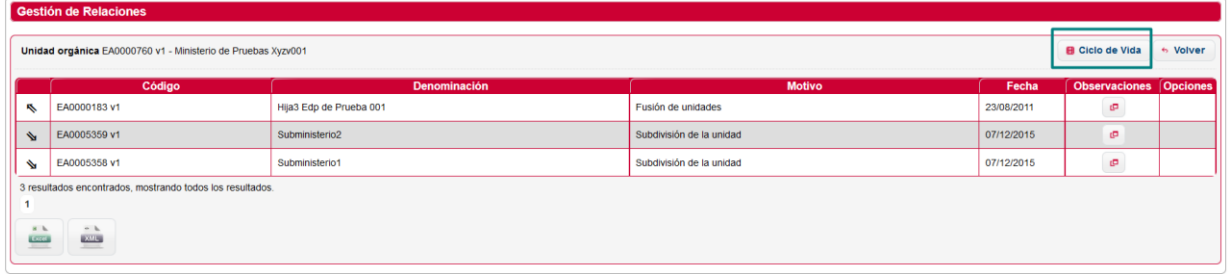

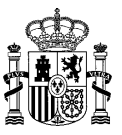

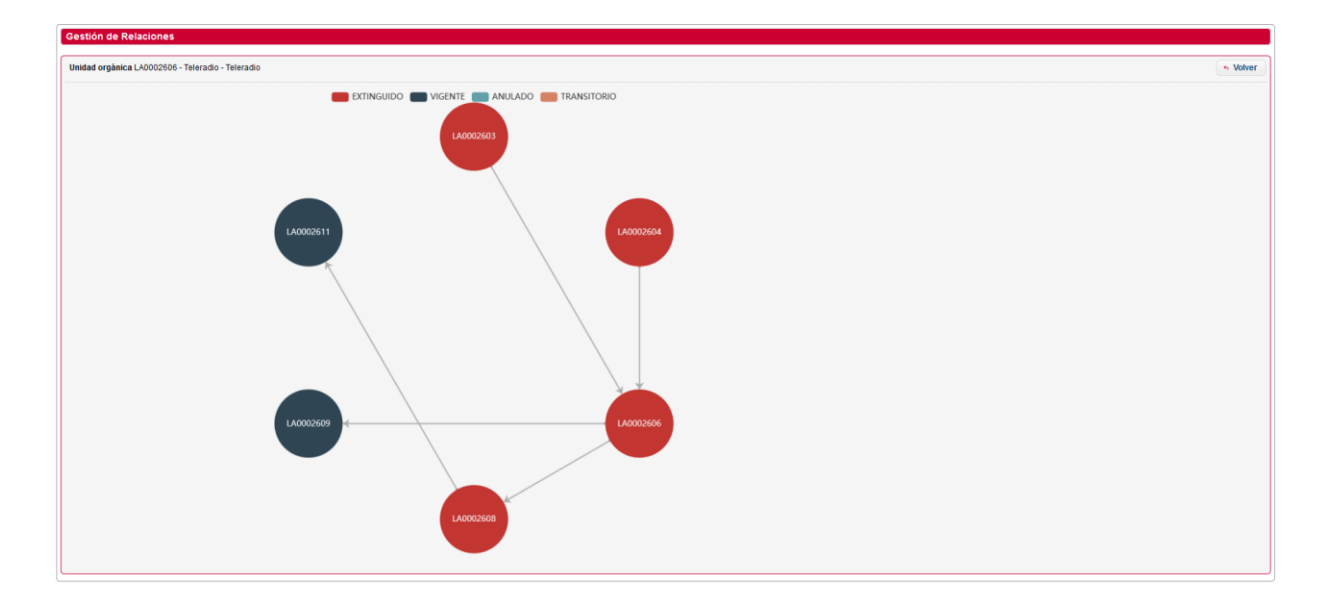

#### <span id="page-20-0"></span>**2.3.1.4 Consulta de organigrama**

Desde el buscador de Unidades Orgánicas, y una vez realizada una búsqueda, se puede ver el organigrama de una unidad orgánica seleccionada. Esto es, visualizar todas sus unidades orgánicas, oficinas, UGEP's y las unidades orgánicas extinguidas que conformar la jerarquía de una unidad orgánica. Para ello, se selecciona la unidad del listado y se pulsa sobre el botón *Organigrama*.

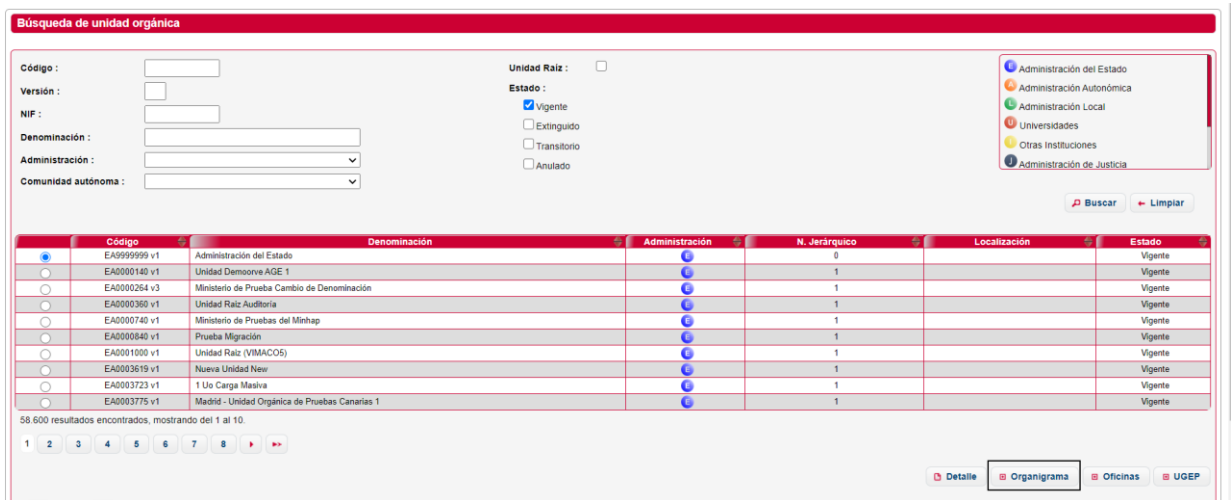

#### <span id="page-20-1"></span>**2.3.1.5 Visualización del Organigrama**

Desde la búsqueda de unidades orgánicas, se puede visualizar el organigrama de una unidad orgánica tal y como se muestra en la imagen:

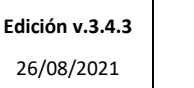

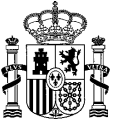

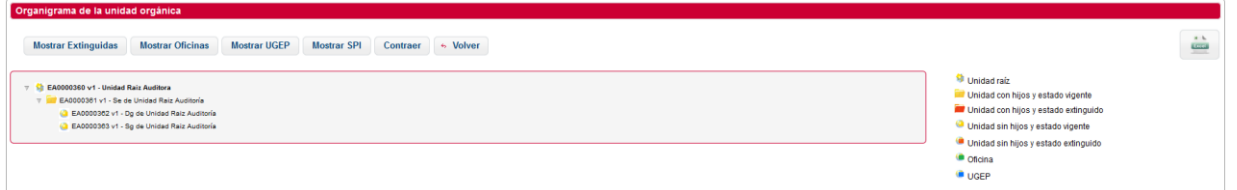

Esta ventana muestra todos los elementos que forman la jerarquía de la unidad orgánica en forma arborescente, donde los nodos son a su vez otras unidades orgánicas, oficinas o UGEP's. Para una información más precisa de qué es qué cada elemento visualizado, se muestra una leyenda con los elementos que componen el árbol en parte la derecha de la ventana.

En cuanto a la funcionalidad de la página se refiere, el funcionamiento de esta ventana es el siguiente:

- Botón *Mostrar*/*Ocultar Extinguidas*: se mostrarán las unidades extinguidas de la unidad orgánica seleccionada previamente. Una vez se pulsa el botón, este cambia de estado, permitiendo realizar la operación contraria al pulsarlo nuevamente. Este botón actúa como filtro, para mostrar u ocultar la información en cada momento.
- Botón *Mostrar*/*Ocultar oficinas*: se mostrará las oficinas existentes de la unidad orgánica seleccionada previamente. Una vez se pulsa el botón, este cambia de estado, permitiendo realizar la operación contraria al pulsarlo nuevamente. Este botón actúa como filtro, para mostrar u ocultar la información en cada momento.
- Botón *Mostrar*/*Ocultar UGEP's*: se mostrará las UGEP's existentes de la unidad orgánica seleccionada previamente. Una vez se pulsa el botón, este cambia de estado, permitiendo realizar la operación contraria al pulsarlo nuevamente. Este botón actúa como filtro, para mostrar u ocultar la información en cada momento.
- Botón *Excel*: se exportará el resultado que se muestra en pantalla, y exactamente ese. Exporta la información aplicando los mismos filtros que se han aplicado previamente en la pantalla, utilizando los botones presentados anteriormente.

#### <span id="page-21-0"></span>**2.3.1.6 Visualización de oficinas dependientes**

Desde la búsqueda de unidades orgánicas, se puede visualizar en forma de árbol todas las oficinas que cuya unidad responsable depende de la unidad seleccionada, pulsando el botón *Oficinas*, se mostrará la siguiente ventana:

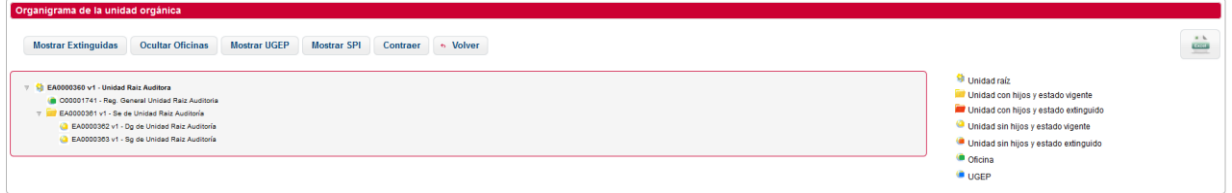

<span id="page-21-1"></span>Pulsando el botón CSV se exportará el resultado.

#### **2.3.1.7 Visualización de UGEP's dependientes**

Desde la búsqueda de unidades orgánicas, se puede visualizar en forma de árbol todas las UGEP's que cuya unidad responsable depende de la unidad seleccionada, pulsando el botón *UGEP's*, se mostrará la siguiente ventana:

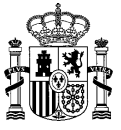

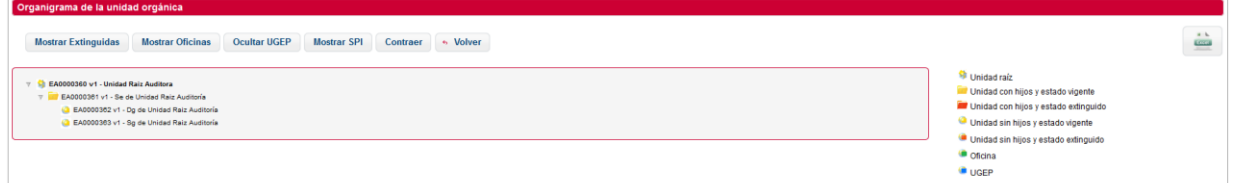

<span id="page-22-0"></span>Pulsando el botón CSV se exportará el resultado.

### **2.3.2 Gestión de Oficinas de Registro**

El apartado de gestión de oficinas y relaciones, permite al usuario, la búsqueda y consulta de oficinas.

#### <span id="page-22-1"></span>**2.3.2.1 Búsqueda de Oficinas**

El usuario podrá consultar oficinas en función de ciertos filtros.

La siguiente ventana permite la búsqueda de oficinas. Los posibles filtros son los siguientes:

- ✓ *Código***.** Código o parte del código de la oficina.
- ✓ *Descripción.* Denominación o parte de la denominación de la oficina.
- ✓ *Estado.* Estado de la oficina (Vigente, Extinguido o Anulado).
- ✓ *Nivel de administración.* Nivel de administración.
- ✓ *Comunidad Autónoma.*
- ✓ *Tipo de oficinas.* Auxiliar o general.
- ✓ *Servicios*
- ✓ *Correos:* Permite excluir o incluir en la búsqueda las oficinas de correos o mostrar éstas únicamente.
- ✓ *Unidad Orgánica Responsable.*

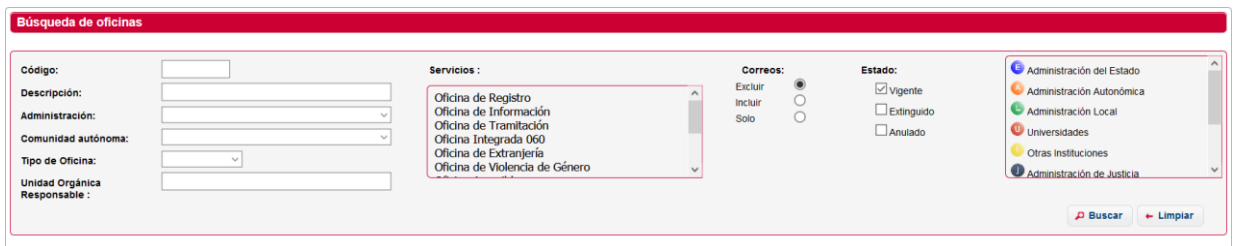

Para realizar una búsqueda, se introducen los filtros que se deseen y se pulsa el botón *Buscar*. Se mostrarán los resultados obtenidos en una tabla.

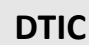

#### **DIR3 – Directorio Común de Unidades Orgánicas y Oficinas de Registro Manual de Usuario de la Aplicación de Gestión**

**Edición v.3.4.3** 26/08/2021

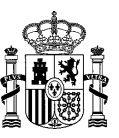

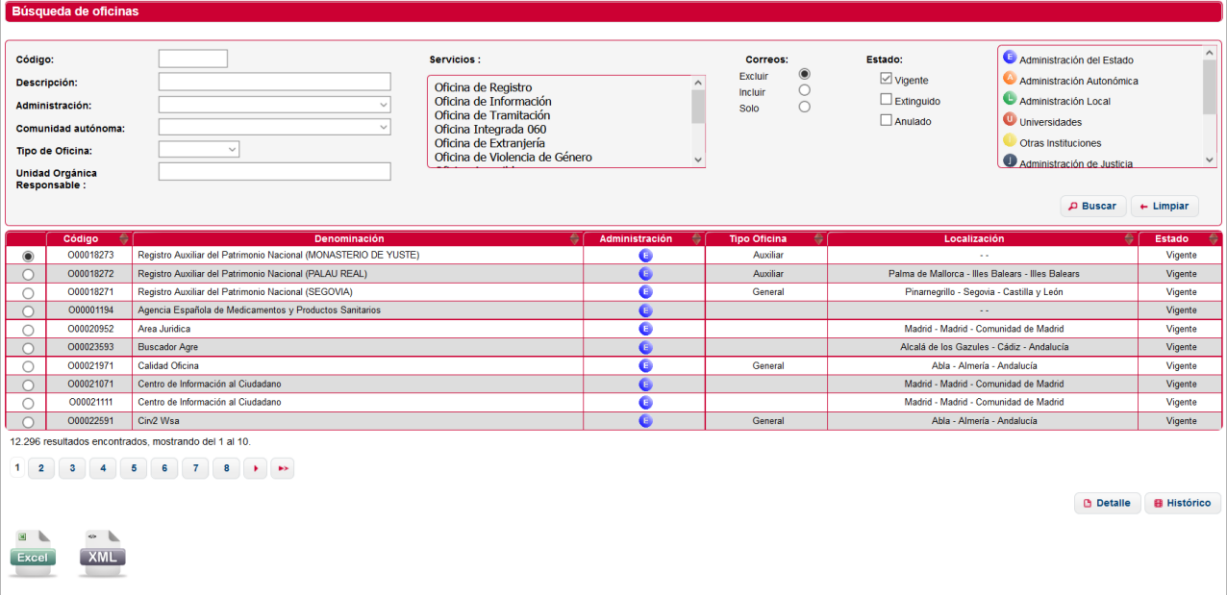

El botón *Excel*, exportará los resultados de la búsqueda en CSV, el botón *XML*, lo hará en formato XML. Si se realiza una búsqueda que no devuelve resultados, se mostrará la siguiente ventana:

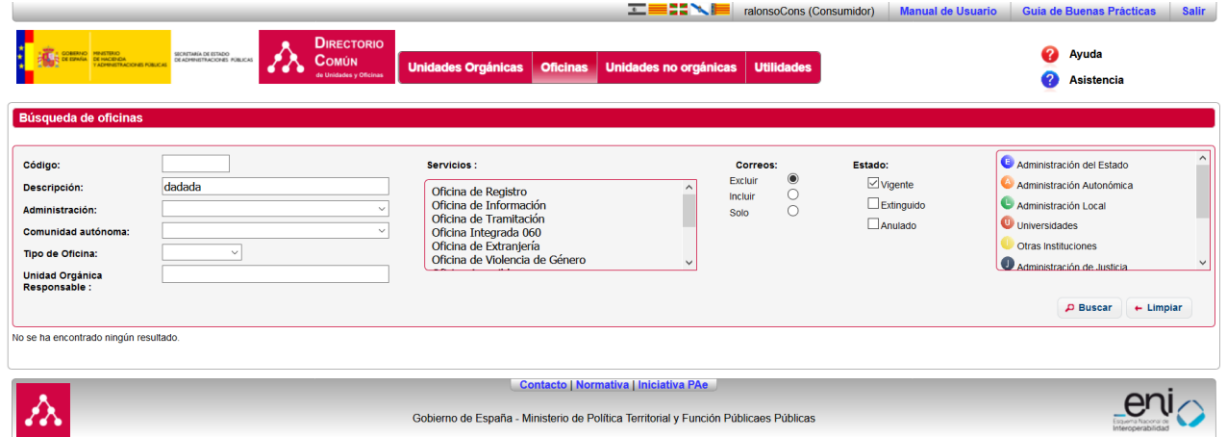

#### <span id="page-23-0"></span>**2.3.2.2 Ver detalle de Oficinas**

Si se desea visualizar el detalle de una oficina, se debe pulsar en enlace *Detalle*, en la búsqueda de oficinas, sobre la oficina que se desee. Se mostrará una ventana como la siguiente con los datos de la oficina:

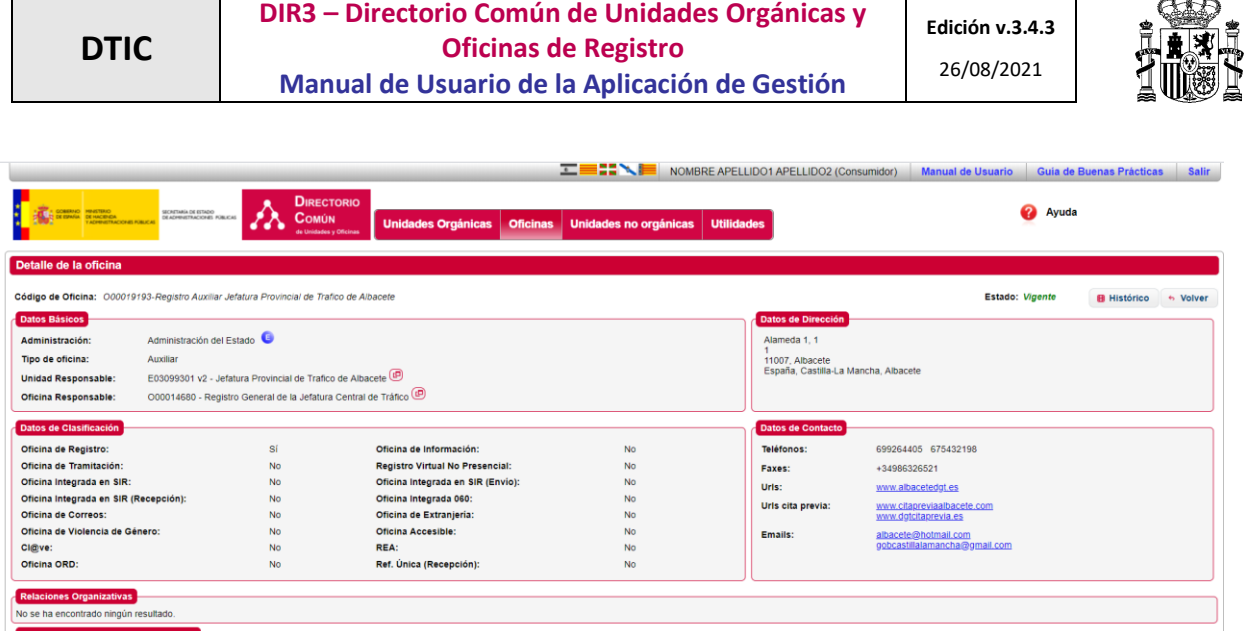

## <span id="page-24-0"></span>**2.3.3 Unidades Gestión Económica-Presupuestaria (UGEP)**

El apartado de gestión de UGEP, permite al usuario, la búsqueda y consulta de unidades UGEP.

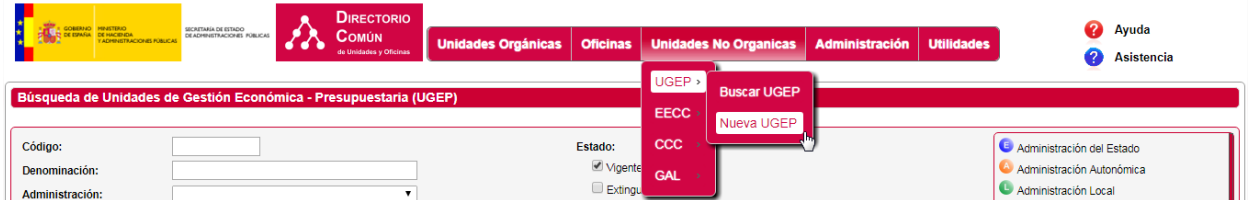

#### <span id="page-24-1"></span>**2.3.3.1 Búsqueda de UGEP**

El usuario podrá consultar unidad en función de ciertos filtros.

La siguiente ventana permite la búsqueda de unidades. Los posibles filtros son los siguientes:

- ✓ *Código***.** Código o parte del código de la unidad.
- ✓ *Descripción.* Denominación o parte de la denominación de la unidad.
- ✓ *Estado.* Estado de la unidad (Vigente, Extinguido o Anulado).
- ✓ *Nivel de administración.* Nivel de administración.
- ✓ *Comunidad Autónoma.*
- ✓ *Unidad Orgánica Responsable.*

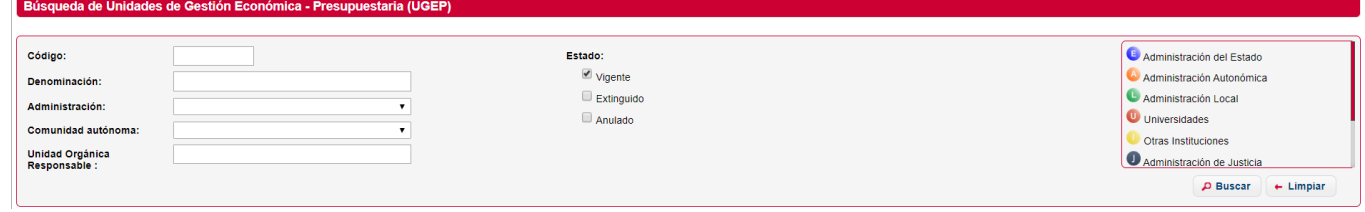

At

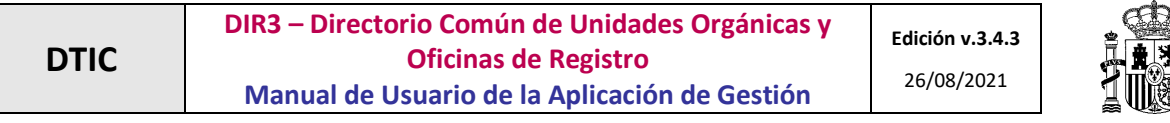

Para realizar una búsqueda, se introducen los filtros que se deseen y se pulsa el botón *Buscar*. Se mostrarán los resultados obtenidos en una tabla.

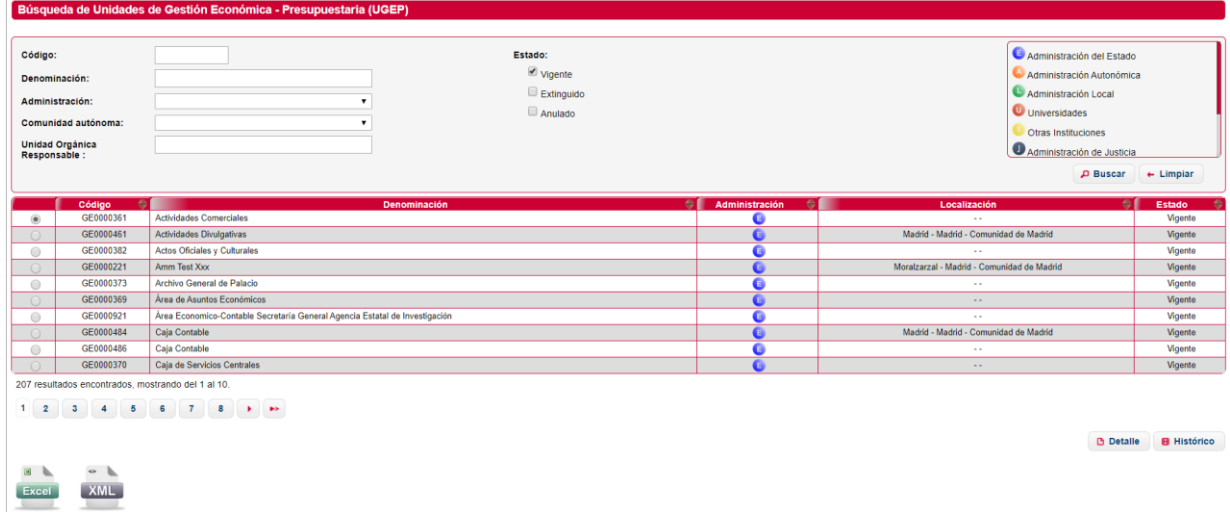

El botón *Excel*, exportará los resultados de la búsqueda en CSV, el botón *XML*, lo hará en formato XML. Si se realiza una búsqueda que no devuelve resultados, se mostrará la siguiente ventana:

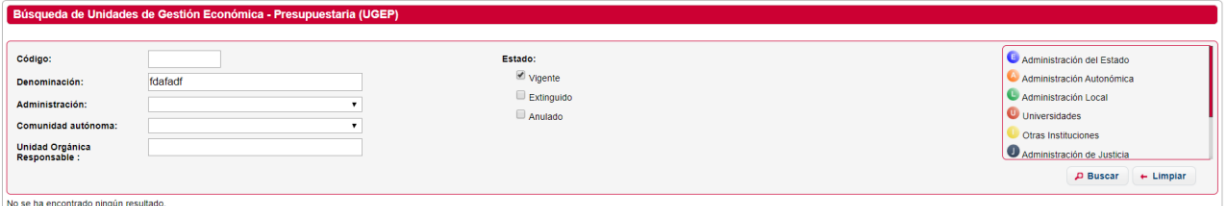

#### <span id="page-25-0"></span>**2.3.3.2 Ver detalle de UGEP**

Si se desea visualizar el detalle de una unidad se debe pulsar en enlace *Detalle*, en la búsqueda de oficinas, habiendo seleccionado la unidad que se desee ver en detalle. Se mostrará una ventana como la siguiente con los datos de la unidad:

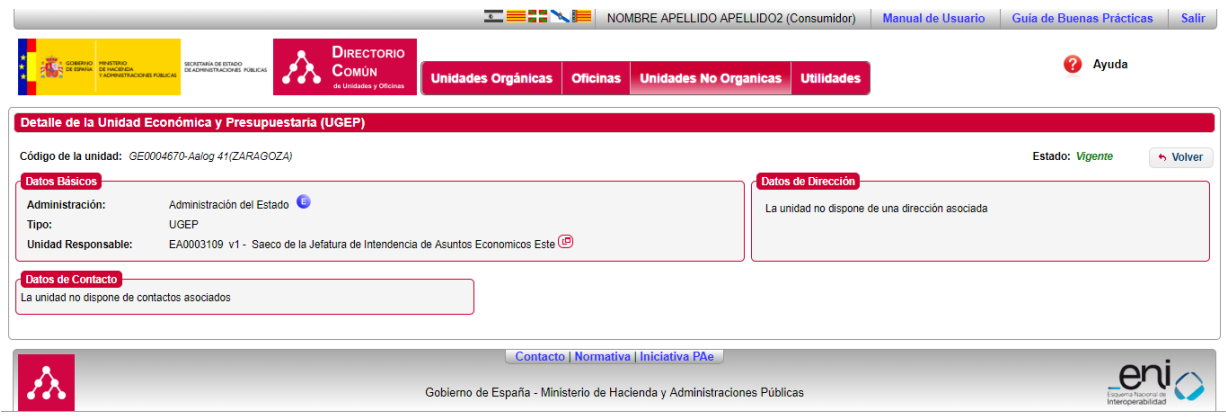

## <span id="page-26-0"></span>**2.3.4 Entidades Colaboradoras (EECC's)**

**DTIC**

El apartado de gestión de EECC, permite al usuario, la búsqueda y consulta de unidades EECC's.

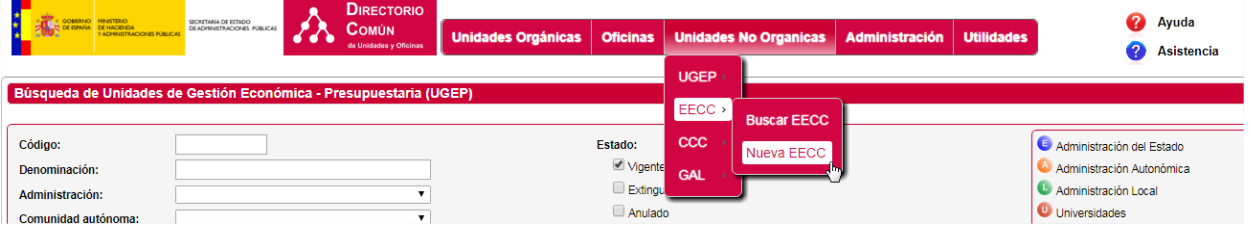

Todo lo comentado anteriormente para las UGEP's es válido y aplicable para las EECC's. El mantenimiento es exactamente el mismo, con la particularidad de que las EECC's tienen prefijado como nivel de administración "Otras Instituciones" y como unidad orgánica responsable a la unidad "I99999998 – Entidad Colaboradora". Así pues, no nos extenderemos más en este apartado.

## <span id="page-26-1"></span>**2.3.5 Entidades Colaboradoras (CCC's)**

El apartado de gestión de CCC, permite al usuario, la búsqueda, alta, baja, modificación y consulta de unidades CCC's.

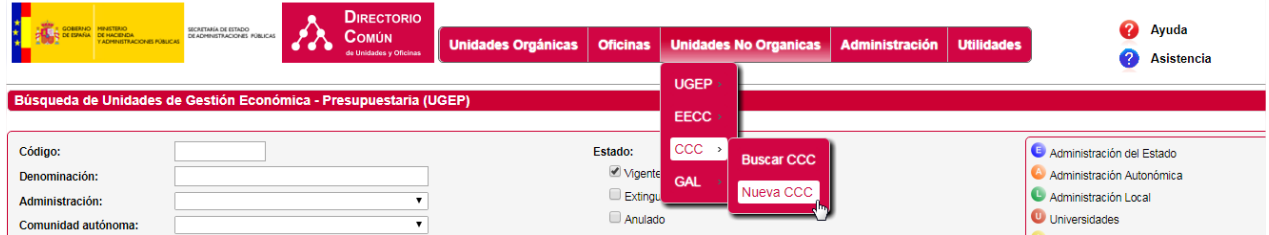

Todo lo comentado anteriormente para las UGEP's es válido o aplicable para las CCC's. El mantenimiento es exactamente el mismo, con la particularidad de que las CCC's tienen prefijado como nivel de administración "Otras Instituciones" y como unidad orgánica responsable a la unidad "I99999997 – Cámaras de Comercio". Así pues, no nos extenderemos más en este apartado.

## <span id="page-26-2"></span>**2.3.6 Entidades Colaboradoras (GAL's)**

El apartado de gestión de GAL, permite al usuario, la búsqueda, alta, baja, modificación y consulta de unidades GAL's.

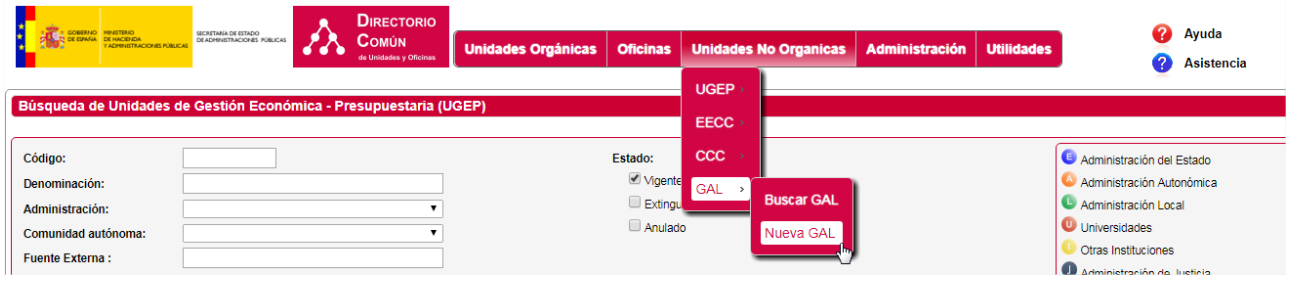

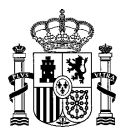

Todo lo comentado anteriormente para las UGEP's es válido o aplicable para las GAL's. El mantenimiento es exactamente el mismo, con la particularidad de que las GAL's tienen prefijado como nivel de administración "Otras Instituciones" y como unidad orgánica responsable a la unidad "I99999996 -Grupos de Acción Local". Así pues, no nos extenderemos más en este apartado.

# <span id="page-27-0"></span>**2.3.7 MÓDULO DE UTILIDADES**

<span id="page-27-1"></span>**2.3.7.1 Modificación Datos del Perfil del usuario.**

Para acceder al módulo Actualización Datos de Perfil, se debe pulsar en la opción del menú "*Utilidades / Mi perfil*". Se mostrará una pantalla con el detalle de los datos de usuario.

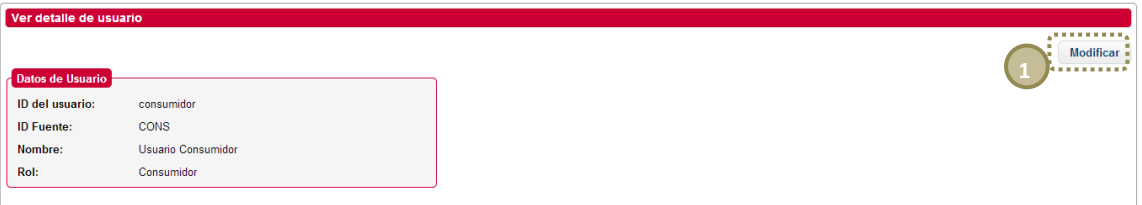

1. Botón *Modificar*: Se accederá a la pantalla de modificación e datos de usuario (nombre, apellidos, contraseña, etc.)

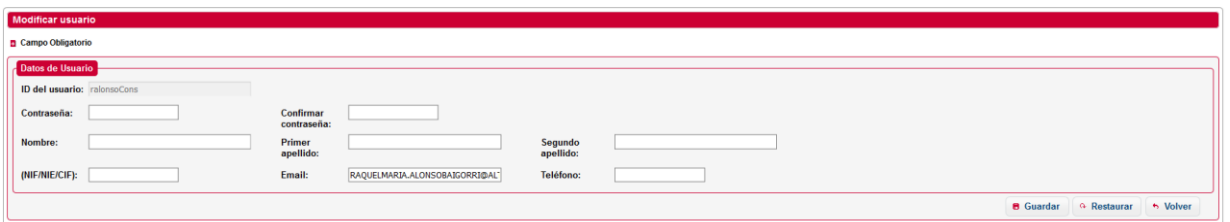